**Iz.** 

#### **DRIVE RECORDER**

# **TZ-D202** 品番:V9TZDR101

## **取扱説明書 本体編**

この度は、弊社製品をご購入いただきまして、まことにありがとうございます。 ご使用になる前に、本書をよくお読みになり、本機を正しくお使いください。 なお、お読みになったあとは、大切に保管してください。

本機は、日常の運転をドライブレコーダーで記録し分析することで、安全運 転についての改善や、効果的な運転管理を推進し、交通事故の防止および安 全運転を促進する目的で製造販売しております。

#### **microSDカードについての取り扱い注意事項**

**microSDカードの挿入/取り出しの際は、本機からDCプラグを外し、 必ず本体の動作LEDが消えたことを確認してから行ってください。**

**microSDカードは消耗品です。一定使用期間が過ぎるとメモリーセ クターの一部が損傷されて正常な録画ができない可能性があります。 m icroSDカードによる不具合が発生した場合は、オプションの microSDカードと交換してください。**

**microSDカードを新たに購入される場合は、TZmicroSDカード もしくはセルスターオプションのドライブレコーダー専用microSD カードをおすすめします。**

**画像モードを変更するとmicroSDカードメンテナンスフリー機能 により、ファイルシステムを再構築するため、フォーマットが発生し、 記録ファイルが全て消去されます。 あらかじめ、パソコンなどにファイルのコピーで記録ファイルのバッ クアップをおこなうことをおすすめします。**

**パソコンなどでmicroSDカード内の記録ファイルを変更(削除、追 加、移動)しないでください。バックアップはファイルのコピーでおこ なってください。**

Copyright © 2020 CELLSTAR INDUSTRIES Co.,Ltd. All Rights Reserved. Cellstarは、セルスター工業株式会社の登録商標です。 microSDTMはSDアソシエーションの登録商標です。 microSD Logoは登録商標です。

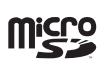

STARVISおよび STARVIS はソニー株式会社の登録商標です。

その他会社名、製品名は、各社の商標または登録商標です。

専用ビューアソフトと専用ビューア説明書は、下記URLよりダウンロー ドしてください。

**https://www.cellstar.co.jp/dlfm/download\_viewer.php**

# 53

つたときは

その他

サービュ

はじめに

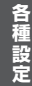

基本操作

# もくじ

#### はじめに

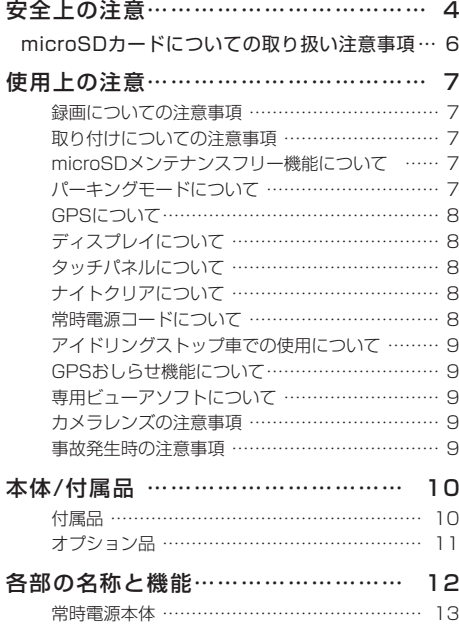

#### 取り付けと準備

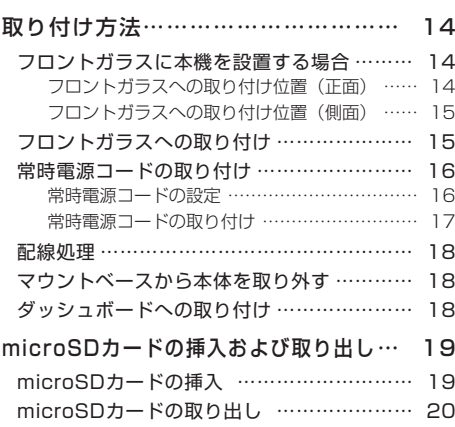

#### 基本操作

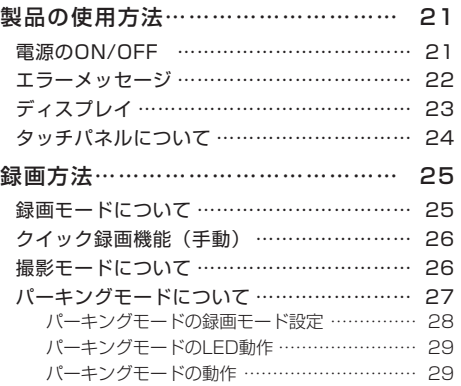

#### 各種設定

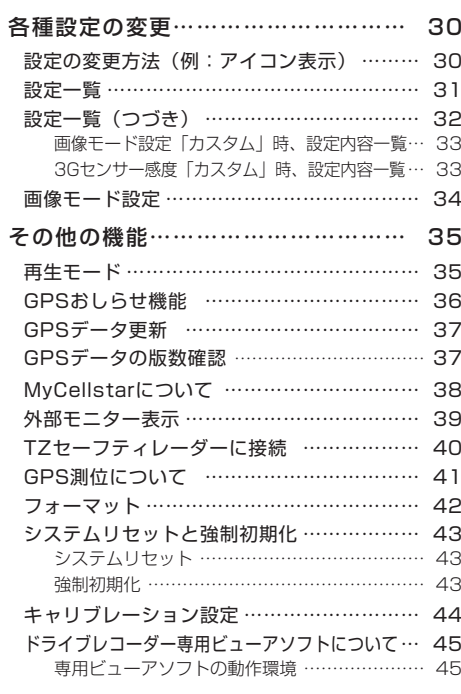

#### 困ったときは

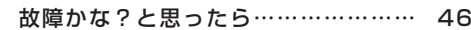

#### その他

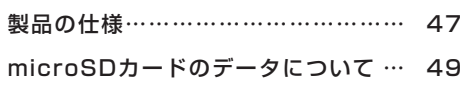

#### アフターサービス

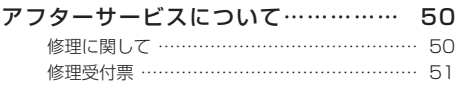

もくじ

# 安全 上の注意

#### お使いになる人や他の人への危害、財産への損害を未然に防止するため、必ずお守りいただくことを 次のように説明していきます。

#### ■ 表示内容を無視して誤った使い方をしたときに生じる危害や損害の程度を次の表示で区分し、説明しています。

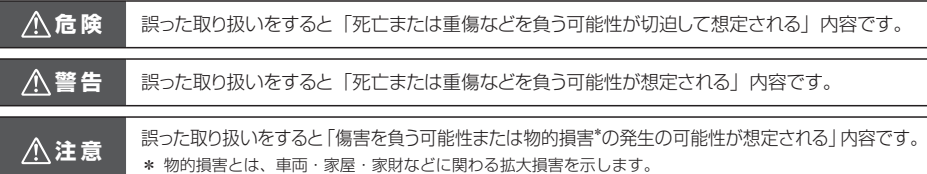

■ お守りいただく内容の種類を次の絵表示で区分し、説明しています。

 $\mathcal{C}$ 

この表示は、必ず実行していただく「強制」の内容です。具体的な強制内容は、近くに文章で示します。

この表示は、してはいけない「禁止」の内容です。具体的な禁止内容は、近くに文章で示します。

この表示は、気をつけていただきたい「注意」の内容です。具体的な注意内容は、近くに文章で示します。

#### **危 険**

- **本機は必ず定められた電圧 (DC12V/24V) でご使用ください。**
- \* 火災や感電、故障の原因となります。
- 運転中に本機を操作しないでください。
- \* 交通事故の原因となります。操作する場合は、必ず車を安全な場所に停止させ操作してください。
- ◆ 本機をエアバッグが作動する近くに設置しないでください。
- \* 事故発生時にエアバッグが正常に作動しないおそれがあります。または作動したエアバッグにより負傷の原因となります。
- 医療用電気機器の近くでは使用しないでください。
- \* ペースメーカーやその他の医療用電気機器に電波による影響を与えるおそれがあります。
- 水につけたり、水をかけたり、またぬれた手では絶対に操作しないでください。
- \* 火災や感電、故障の原因となります。

#### **警 告**

- 本機の取り付けは、必ずエンジンを切った状態でおこなってください。
- \* 車両のキーがONの状態で取り付けると、感電および故障の原因となります。
- ◇ 本機の結合部分、スピーカーなどの穴やすき間にはピンや針などの金属を入れないでください。
- \* 誤って差し込まれた場合は、すぐ使用を中止し取り除いてください。火災、感電、および故障の原因となります。
- 本機から煙が立つ、異臭がするなどの問題が発生した場合は、すぐに使用を中止してください。
- \* 火災などの原因となります。

## $\bigodot$  本機を急激に温度が上昇する場所に長期間放置しないでください。

- \* 製品の変形および火災、爆発の原因となります。
- コードを外すときは、必ずプラグ部分を持って外してください。 また破損やキズが付いたコードは使わないでください。
- \* コードが損傷したまま使用すると、感電および火災の原因となります。
- 本機の表面はシンナー、アルコール、ベンゼンなどの揮発性物質または有機溶剤で拭かないでください。またゴムとビニールなど を長期間接触させないでください。
	- \* 表面の変質や塗料がはげることがあり、故障および火災の原因となります。
- 本機を長時間動作した場合、レンズ部分が発熱します。直接手で触れないでください。

#### **警 告**

- ▲ 本機は、ガラス面またはダッシュボード表面に正しく取り付けてください。
- \* ガラス面またはダッシュボード表面をきれいに拭いたあと、本機を正しく確実に取り付けてください。正しく取り付いていな い場合、本機がガラス面またはダッシュボード表面から外れ運転中に交通事故が発生する可能性があります。
- △ 電源コードまたはソケット部のほこりや汚れはよく拭いて取り除いてください。
	- \* 接続不良による感電および火災の原因となります。

#### **注 意**

- 本機に強い衝撃を与えないでください。
- \* 衝撃により製品の破損や故障の原因となります。
- 本機の近くに磁気性がある物を置かないでください。
- \* 製品の誤作動および故障の原因となります。
- 本機の近くには障害になるような物を設置しないでください。
- \* 周りに障害物があるとGPSの受信に悪影響を及ぼすおそれがあります。
- GPS 機能は初期作動時、 起動するまでに時間がかかります。 \* 受信環境、気象状況、および車両の位置などにより、数秒から数分がかる場合があります。
- フロントガラスにメタルコーティングされた車両は GPS 受信障害が発生することがあります。
- ⚠ トンネル入出時のように急激に明るさが変わる場合、 逆光が強い場合、 夜に光源がない場合などの条件では録画品質が落ちることが あります。
- 暗い環境では、なるべく高品質で録画するために、車両のヘッドライトやフォグランプをつけてください。
- $\mathbb{A}$ フロントガラスの表面や本機のカメラレンズの表面はいつもきれいにしておいてください。
- \* ほこりや異物による乱反射や屈折現象の発生で、きれいな映像を記録することができない可能性があります。
- △ 本機は、推奨取付位置に設置してください。
	- \* 推奨位置でない場所に設置されると画面がよれることがあります。
	- \* 車両に応じて、よい録画ができる位置(推奨取付位置)に装着してください。
- A LED 方式の信号機では画面がちらつく (フリッカー) ことがあります。
- 本機の分解、修理、または改造を絶対にしないでください。 \* 故障の原因となり保証を受けることができません。
- 本機は日本国内仕様です。海外ではご使用にならないでください。
- ○気温の低いところから高いところに本機を移した場合、本機内に結露が生じることがあります。 \* 結露したまま使用すると故障や発熱の原因となります。使用しないでください。

はじ

めに

#### 安全上の注意(つづき)

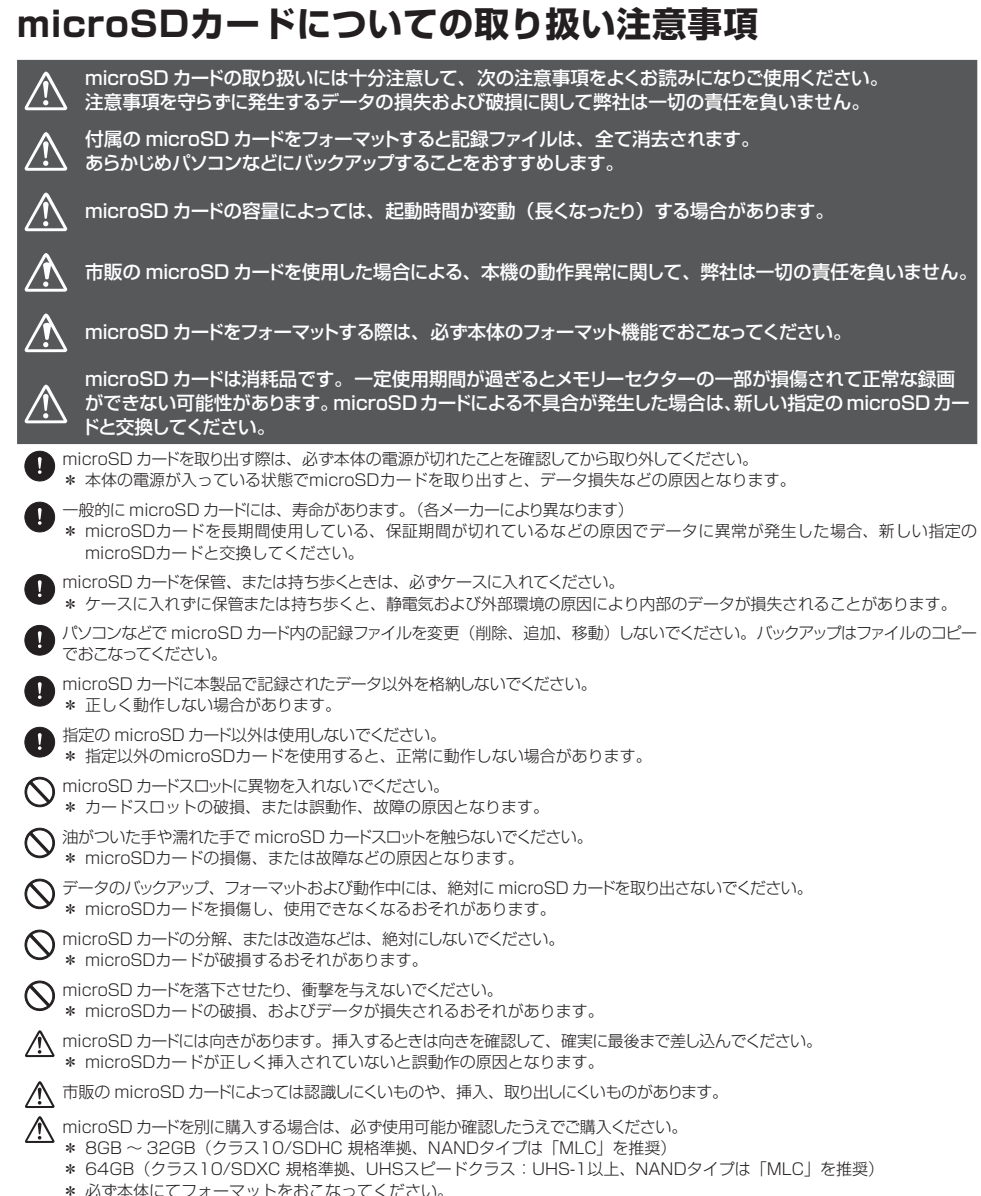

# 使用上の注意

#### 録画についての注意事項

- 本機は自動車などの事故における証拠として、効力を保証するものではありません。
- 本機はすべての状況下で録画を保証するものではありません。
- 本機の故障や使用による損害、また録画した映像の破損や損傷によって生じた損害は、弊社は一切の責任を負い ません。
- 本機の動作を確認するため、急ブレーキなど危険な運転はおやめください。
- 本機で録画した被写体は、プライバシーの侵害となる場合があります。取り扱いにご注意ください。
- LED方式の信号機では記録映像が点滅やチラつくことがあり、色の識別ができない場合があります。それにより 生じた損害は、弊社は一切の責任を負いません。
- 走行中に本機を操作したり、LEDランプ、ディスプレイを注視しないでください。クイック録画/撮影機能をお こなう場合、周囲の安全を確認したうえで操作してください。
- 夜間の録画した映像にノイズが入っているように見えたり、夜間の映像が白っぽく録画されることがありますが、 正常動作です。
- 環境など様々な要因により正しく録画されない場合があります。
- 録画の条件により、録画のフレームレートやビットレートが変わる場合があります。
- 電源ONのあと、録画の開始まで時間がかかります。必ず録画が開始されたことを確認してからご使用ください。

#### 取り付けについての注意事項

- 本機は、本書(P14参照)にしたがって、正しく取り付けてください。
- 誤った取り付けは、道路運送車両法の保安基準に違反する場合があります。また交通事故やケガの原因となります。
- 他の無線機やテレビ、ラジオ、パソコンなどの近くで使用すると、影響を受けたり、与えたりする場合があります。
- 本機は防水構造ではありません。必ず車内へ取り付けてください。
- 本機を取り付ける前に、必ずガラス面またはダッシュボードとマウントベースの両面テープ貼り付け部分の油分 や汚れなどをしっかり拭き取り、本機を確実に取り付けてください。

#### microSDメンテナンスフリー機能について

- 設定した録画画質によって microSDカードにセルスター独自のファイルシステムが適応されます。 このファイルシステムでは、microSDカードに記録する際に 発生してしまうファイルの断片化を無くし、録画デー タのエラー発生率を低減することができ、これにより定期的なフォーマットが不要となります。
- \* 画像モード設定の変更やmicroSDカードの状態によっては、ファイルシステムを再構築するため、フォーマットが発生し、記録ファ イルが全て消去されます。あらかじめ、パソコンなどにバックアップすることをおすすめします。
- \* 付属のmicroSDカードは、工場出荷時の画像モード設定でファイルシステムが適応されています。
- \* 新規購入したmicroSDカードは使用前に必ずフォーマットが必要となります。
- \* パソコンなどでmicroSDカード内の記録ファイルを変更(削除、追加、移動)しないでください。バックアップはファイルのコピー でおこなってください。

#### パーキングモードについて

- パーキングモードは、必ず付属の常時電源コードを使用してください。
- パーキングモードによる車のバッテリー上がりに関して弊社は一切の責任を負いません。
- 暗い場所など録画できない場合があります。
- ハイブリッド(HV)車は、常時電源の電圧監視を12Vに設定することをおすすめします。

はじ

めに

#### GPSについて

**にゅうしゅう しょうのう かんきょう かんきゅう かんきゅう かんきゅう かんきゅう かんきゅう かんきゅう かんきゅう かんきゅう かんきゅう かんきゅう かんきゅう かんきゅう かんきゅう かんきゅう かんきゅう かんきゅう かんきゅう かんきゅう** 

はじ

めに

- GPSの受信環境により、動作に時間がかかる場合があります。
- 前回のGPS受信から72時間を経過すると超速GPSは機能しません。その他、様々な条件により機能しない場合 があります。最後に電源をOFFにしてから直線距離で300km以上離れた地点で電源をONにした場合、最後に電 源をOFFにして次に電源をONしたときにGPS衛星の状態が異なる場合は、動作に時間がかかる場合があります。
- 自車位置は、GPSの受信で測位されます。GPSが受信できない場所では、完全な自車位置の測位をおこなうこと ができません。
- 録画データに記録される日時、車両の走行速度、位置情報は、GPSの測位から算出するため、実際の数値と異な る場合があります。
- 取り付けになる車両のウィンドウが熱反射ガラスの場合、電波の透過率が低いためGPSが受信しにくい場合や、 できない場合があります。熱反射ガラスの使用の有無は車両のディーラーやメーカーへお問い合わせください。

#### ディスプレイについて

- 同じ映像を長時間や繰り返し表示(短時間でも)した場合、液晶ディスプレイの性質により画面の焼付けが起こ る可能性があります。これは保証の対象になりません。ディスプレイの明るさを暗く調整することで、焼付けの 発生を軽減できます。
- 液晶ディスプレイの性質により、輝点や滅点が発生したりスジ状の色むらや明るさのむらが見える場合がありま す。これは保証の対象になりません。
- ディスプレイを太陽に向けたままにすると、故障の原因となります。車両に設置する際にはご注意ください。 • 偏光サングラス使用時、表示が見えなくなる場合があります。

#### タッチパネルについて

- 走行中は、必ず同乗者が操作をおこなうか、車両を停車してから操作をおこなってください。
- タッチパネルを強く押したり、先の尖ったもので押さないでください。タッチパネルが割れて、ケガや故障の原 因となります。
- タッチパネルの反応にズレが発生した場合、キャリブレーション(P44参照)にてタッチパネルを補正してくだ さい。
- 本製品のタッチパネルは感圧式のため、タップした際に、画面が沈んだような状態になりますが、正常動作です。

#### ナイトクリアについて

• 夜間、トンネル内など、少ない光量でも映像を記録できますが、走行状況によっては、白とびが発生する場合が あります。ナイトクリアまたはHDRナイトクリア1 〜 3で調整してください。(P31参照)

#### 常時電源コードについて

- 本製品は防水構造ではありません。必ず車内へ取り付けてください。
- 本製品はセルスター製パーキングモード対応ドライブレコーダー(3極DC入力)専用 常時電源コードです。 それ以外の製品に使用することはできません。
- パーキングモードによる車のバッテリー上がりに関して当社は一切の責任を負いません。また保障なども一切ありません。
- パーキングモード中、暗い場所など環境によっては録画できない場合もあります。
- パーキングモードの使用方法について(P27参照)
- パーキングモードを使用しないときは、電源供給する時間を「0時間」に設定してください。

#### アイドリングストップ車での使用について

• 一部のアイドリングストップ車では、再始動時に電源確保のため各部分への供給電圧が低下することがあります。 これにより本体の電源が落ちる場合があります。

#### GPSおしらせ機能について

- 各種GPSデータは、弊社独自調査によるデータと、公表されているデータを参考に集計、作成しています。
- 事故多発エリアは警視庁、国土交通省の統計データより集計していますが、集計の時期またその後の道路の改良 などにより実際の状況と異なる場合があります。また首都圏や都市部などでは事故多発エリアが集中し警告が頻 繁におこなわれる場合があります。
- GPSの測位状態によっては動作しない場合があります。
- GPSおしらせ機能を使用する場合、GPSおしらせ機能をオンにしてください。
- 本サービスは予告なく終了させていただくことがあります。あらかじめご了承ください。

#### 専用ビューアソフトについて

• 専用ビューアソフトと専用ビューア説明書は、下記URLよりダウンロードしてください。 (https://www.cellstar.co.jp/dlfm/download\_viewer.php)

#### カメラレンズの注意事項

• 本機の動作中、カメラのレンズ部分が発熱することがありますが、異常動作ではありません。レンズ部分は、大 変熱くなってますので直接手で触れないようご注意ください。

#### 事故発生時の注意事項

- イベント録画が保存されない場合があるため、事故発生時は本機からmicroSDカードを取り出し、付属のmicroSD カードケースに保管してください。(P20参照)
- パソコンでmicroSDカードを読み込んだ際、SDカードのエラーメセージが表示する場合がありますがCHKDSK (チェックディスク)プログラムなどで修復処理をおこなわないでください。記録映像が完全に消えてしまう可能 性があります。
- microSDカードはwindowsパソコンにインストールした専用ビューアで再生してください。スマートフォンなど でmicroSDカードを読み込むと、不要なファイルが書き込まれ、データが消えてしまうおそれがあります。

# 本体/付属品

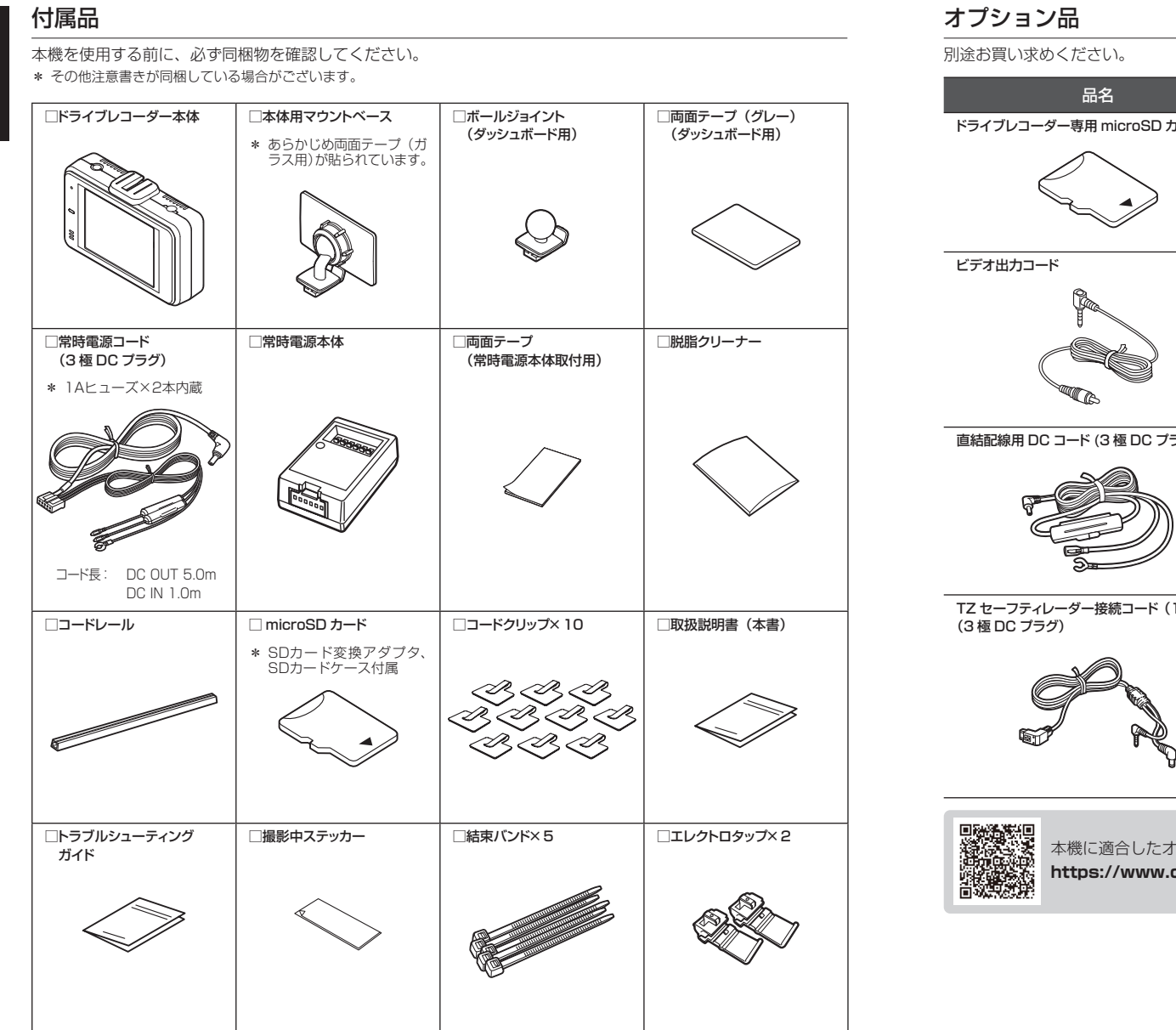

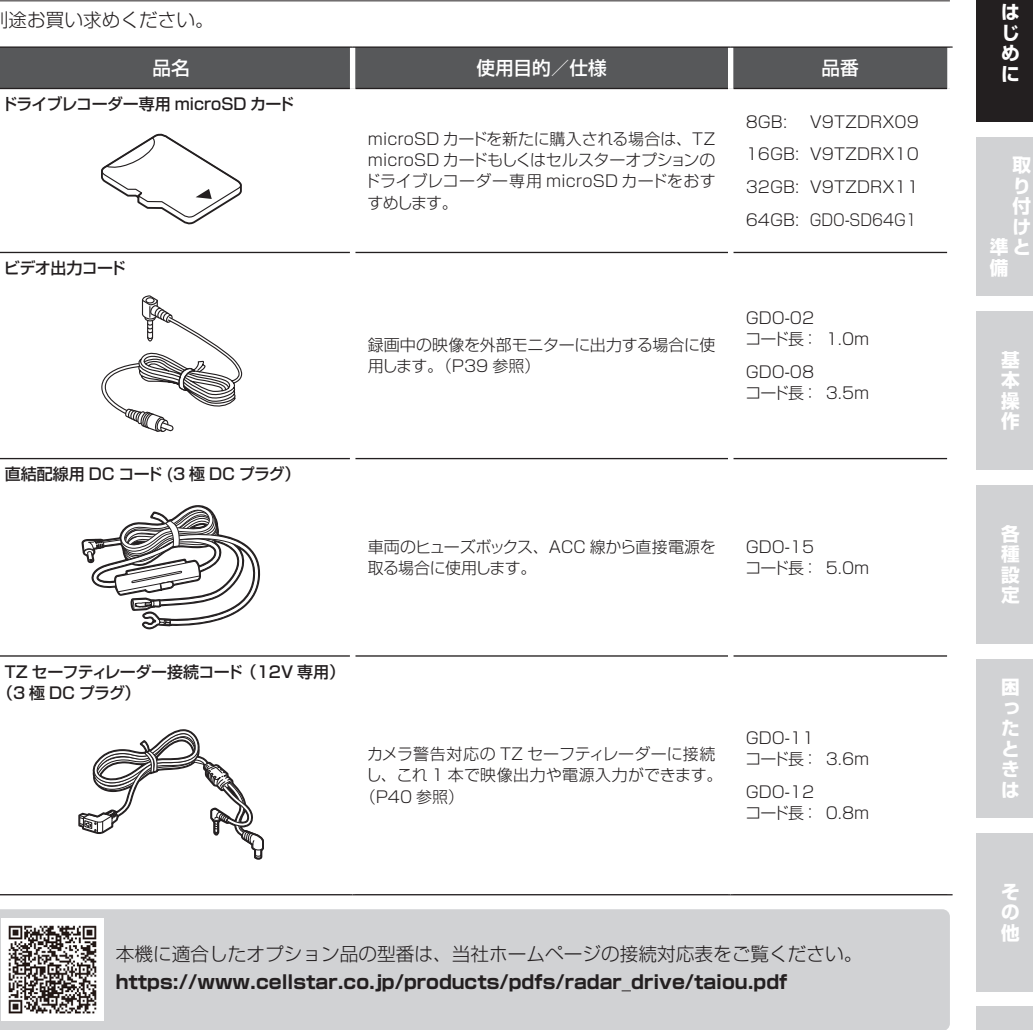

## 各部の名称と機能

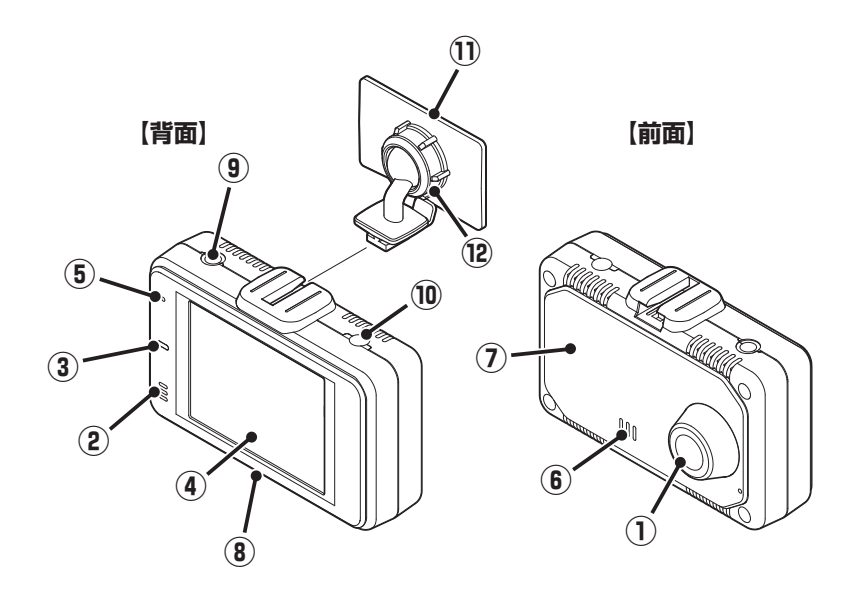

#### **① 撮影用カメラレンズ**

- \* 出荷時に保護フィルムが貼られています。 剥がして使用してください。
- **② マイク**

映像記録中の音声を録音します。

#### **③ LEDランプ**

本機の動作状態を表示します。

#### **④ タッチパネルディスプレイ**

カメラの録画映像、再生、設定メニューの変更画面など を表示し、タップして操作します。

\* 本機を反転し、電源を入れるとディスプレイも反転 します。

#### **⑤ リセットボタン**

本機を再起動します。

#### **⑥ スピーカー**

音声出力します。(モノラル)

#### **⑦ GPS**

GPS、みちびき、グロナス、ガリレオ、SBAS などの 衛星を受信します。

#### **⑧ microSDカードスロット**

- 付属またはオプションの microSD カードを挿入します。 \* microSDカードが挿入されていないと本機は動作し ません。
- **⑨ V-OUT(ビデオ出力端子**)

オプションのビデオ出力コード、または弊社製 TZ セーフ ティレーダー接続コードを接続します

#### **⑩ DC12V/24Vソケット**

常 時 電 源 コ ー ド (3 極 DC プ ラ グ ) を 接 続 し、 DC12V/24V を本機に入力します。

#### **⑪ マウントベース**

あらかじめ貼られている両面テープでフロントガラスに取り 付けます。

\* ダッシュボードに取り付ける場合、ボールジョイン トを付属のボールジョイント(ダッシュボード用) に交換してから両面テープ(ダッシュボード用)に 貼り替えて取り付けてください。

#### **⑫ 角度調整ノブ**

本機の取り付け角度を調整します。

#### 常時電源本体

 $\sqrt{2}$ <sup>34</sup>

#### **① LEDランプ**

動作すると点灯し、内部電源異常、電圧設定異常などが発生した場合、 点滅してお知らせします。

#### **② ディップスイッチ**

パーキングモードの時間設定時に使用します。(P16 参照)

はじ あに

# 取り付け方法 みずか かいしょう かいしょう かいしょう しょうしょう かいしょう かいしょう

#### **注 意**

#### 本機を車両に取り付ける前に、次の内容を確認のうえ取り付けてください。

- 本機の誤った取り付けは、道路運送車両法の保安基準に違反する場合があります。正しく取り付けてください。
- 本機を安全に取り付けるために、取り付け作業は明るく安全な場所でおこなってください。
- 本機を取り付ける前には、必ず車のエンジンを止め、キーを抜いた状態で取り付けてください。
- 本機に常時電源コード(3極DCプラグ)以外のコードを使用しないでください。
- 本機を設置した部分のガラスは、いつもきれいに保ってください。
- 夜間走行時にはカーナビゲーションおよび、車両用モニターがフロントガラスに映り込み、記録画像に影響を与える ことがあります。映り込み画像が撮影領域に入らないように角度を調整してください。
- 本機は上空からのGPS信号を受信して自車位置を記録します。そのため本体の上や前(車の進行方向)などに 金属などの障害となるものがないよう取り付けてください。
- 本機は防水構造ではありません。雨などで本機やコードがぬれないようご注意ください。

#### **警 告**

事故発生時の衝撃により本機が外れる場合がございます。ガラス面またはダッシュボード表面のマウントベースの両 面テープ貼り付け部分の油分や汚れを付属の脱脂クリーナーでしっかり拭き取り、本機を確実に取り付けてください。

画像モードを変更するとmicroSDカードメンテナンスフリー機能により、ファイルシステムを再構築するため、 フォーマットが発生し、記録ファイルが全て消去されます。

あらかじめ、パソコンなどにファイルのコピーで記録ファイルのバックアップをおこなうことをおすすめします。

#### **フロントガラスに本機を設置する場合**

#### フロントガラスへの取り付け位置(正面)

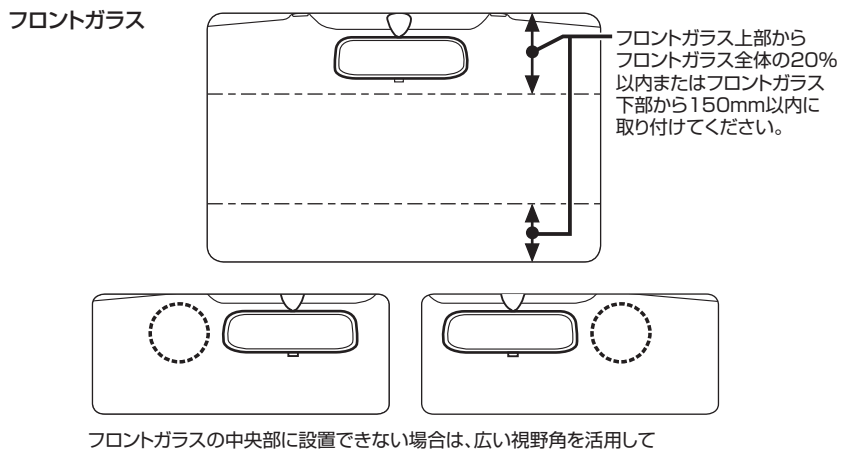

ルームミラーの左、もしくは右側に設置することもできます。 中央部に設置できない場合、録画映像が片方にかたよる可能性があります。

#### フロントガラスへの取り付け位置(側面)

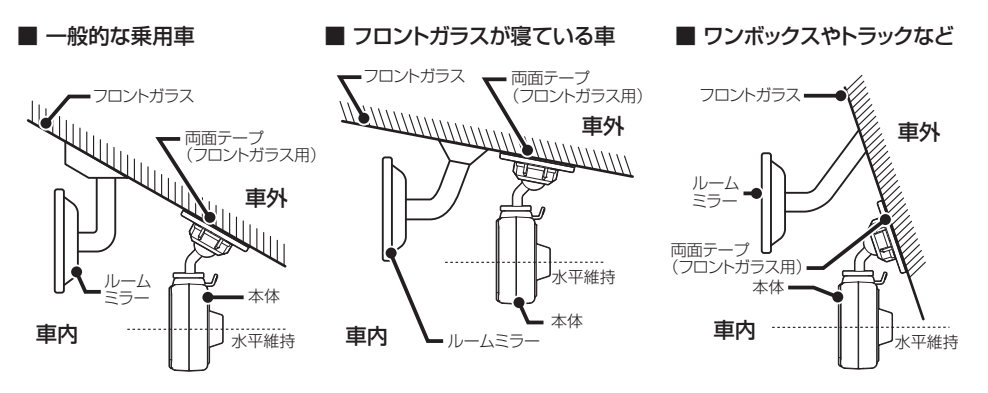

- 図のように前方を遮ることがないように取り付けてください。
- 本機が取り付いた状態で、図のように本体が水平を維持するように取り付けてください。図のように水平が維持できていないと、 正しい状態で録画できません。
- 本機は常時電源コードが接続され、電源が入った時点で画面の向きを決定します。常時電源コードは本体の取り付けが完了してから 接続してください。

### **フロントガラスへの取り付け**

- \* 設置する前に必ずフロントガラスの本体取り付け部分を付 属の脱脂クリーナーで油分や汚れをしっかり拭き取ってく ださい。
- 1 マウントベースと本体の結合部を合わせ、 矢印の方向に差し込む。

2 両面テープ (フロントガラス用) を使用<br>2 して本機を設置する場所に取り付ける。

\* 推奨フロントガラス設置位置を参照して、取り付けて

マウントベース

ください。

結合部

本体

## する。

角度調整ノブを緩めると本体の取り付け角度を 調整できます。

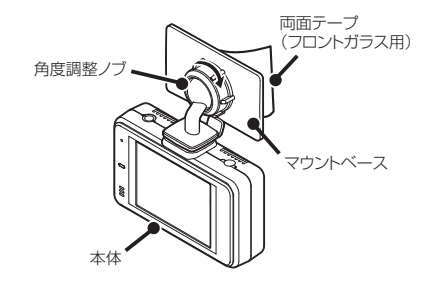

- \* あらかじめ両面テープは貼られています。
- \* 必要に応じて、先にマウントベースを車両側に取り付 けてから本体を設置してください。

○ 角度調整ノブを右側に回して本体を固定

**はじめに取り付けと準備基本操作各種設定困ったときは**

取り付け

準と<br>備

**マンター あんじょう あんきょう あんきょう あんきょう あんきょう あんきょう あんきょう あんきょう あんきょう あんきょう あんきょう あんきょう あんきょう あんきょう あんきょう あんきょう あんきょう あんきょう あんきょう あんきょう あんきょう あんきょう あんきょう あんきょう** 

取り付けとり

**準備**

#### **常時電源コードの取り付け**

常時電源コードを取り付ける前に、常時電源本体のディップスイッチで設定をおこないます。

#### 常時電源コードの設定

**マンター あんじょう あんきょう あんきょう あんきょう あんきょう あんきょう あんきょう あんきょう あんきょう あんきょう あんきょう あんきょう あんきょう あんきょう あんきょう あんきょう あんきょう あんきょう あんきょう あんきょう あんきょう あんきょう あんきょう あんきょう** 

準と

取り付け

**準備**

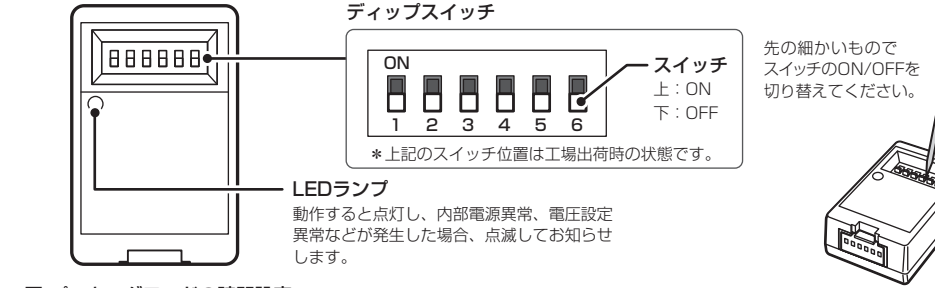

#### ■ パーキングモードの時間設定

 【スイッチ1~3】タイマー機能によって電源供給する時間を設定します。 設定時間を超えると電源供給がオフになります。 ※パーキングモードを使用しないときは、電源供給する時間を「0時間」に設定してください。

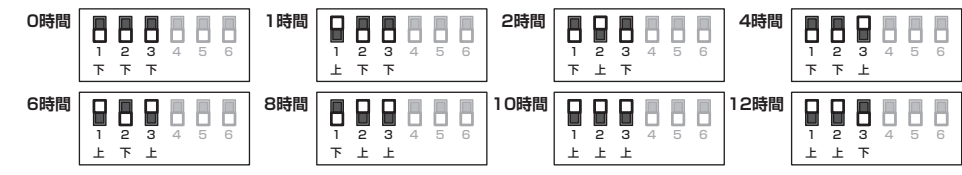

#### ■ 12V車の電圧設定

【スイッチ4】12V車の電圧を設定します。

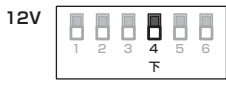

 【スイッチ5、6】電圧監視機能によって監視する電圧を設定します。設定した電圧を下回ると電源供給がオフになります。 ※ハイブリッド(HV)車は、電圧監視を12Vに設定することをおすすめします。

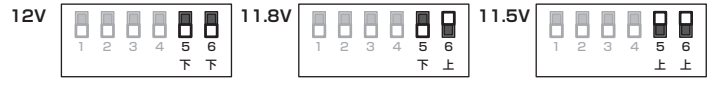

#### ■ 24V車の電圧設定

【スイッチ4】24V車の電圧を設定します。

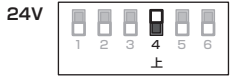

【スイッチ5、6】電圧監視機能によって監視する電圧を設定します。設定した電圧を下回ると電源供給がオフになります。

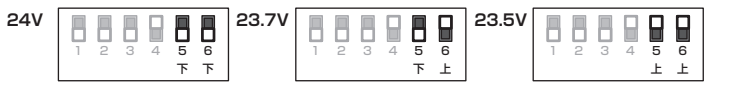

#### 常時電源コードの取り付け

おこなってください。

常時電源本体

同 **BBBBE** 

さい。

\*コンソールボックスの 横など運転に支障が ない場所へ両面テープ で確実に固定してくだ

**・取り付けには専門的な知識を必要とします。お買い求めになったお店での取り付けをお薦めします。**

• 常時電源コードのディップスイッチで設定をおこなってから取り付けてください。(P16参照)

DCソケット

• 必ず、以下の手順のとおりに接続してください。火災や故障の原因となります。

\*常時電源コードを正しく設定(P16参照)の上、ACCがOFFの時に接続してください。 \*本機が常時電源コードを認識できない場合やパーキングモード中、常時電源コードを抜いた 場合、エンジンをOFFにし、本体LED消灯を確認後、エンジンをかけなおしてください。

本機

キボシ端子は、付属のエレクトロタップで取り付け可能です。

■次のように常時電源コードを接続します。

コード

\*付属のコードクリップを利用し、 配線処理をおこなってください。

テスターで車のエンジンのON/OFFに 関係なく、常にバッテリーから電源が供給 される電源回路を確認後、接続してください。

黄・キボシ端子  $BAT(+)$ 

**取り付けの注意点**

• 取り付け、配線は視界の妨げ、運転の妨げ、または車両の機能(ハンドル、ブレーキなど)の妨げにならないように注意し確実に

• 常時およびACCの電源を取る際は、必ずテスターで確認してください。また、アースは車両のアースポイントで必ずお取りください。

常時電源本体のコネクタに常時電源用コードを差し込みます。

車両の常時電源 (+)に接続

ヒューズを交 換するときは、 必ず同じ容量の ヒューズと交 換してください。

> 車両のACC電源 線(+)に接続

• 誤った取り付け、取り扱いによる車両や車載機器などの事故や故障、損害などが発生しても当社は一切の責任を負いません。

# **はじめに取り付けと準備基本操作各種設定困ったときは** 取り付け 準と<br>備

必要に応じて本機のパーキングモードを設定します。(P32参照) 工場出荷時は「オン 常時+イベント」です。

2 車両のエンジンをONにします。本体のLEDランプが点灯し、本機が起動することを確認します。

車両のアース ポイントに接続

ſñ

赤・キボシ端子  $ACC(+)$ 

黒・アース端子  $GND$  $(-)$ 

#### **配線処理**

**マンター あんじょう あんきょう あんきょう あんきょう あんきょう あんきょう あんきょう あんきょう あんきょう あんきょう あんきょう あんきょう あんきょう あんきょう あんきょう あんきょう あんきょう あんきょう あんきょう あんきょう あんきょう あんきょう あんきょう あんきょう** 

取り付け 準と

**準備**

コード類は運転の妨げとならないように、付属のコー ドレールやコードクリップ、結束バンドなどを利用し て、配線処理してください。

余分なコード類はビニールテープなどでしっかり束ね てください。コード類を表面に出したくない場合は、 ガラスと内張りなどの隙間やパッキン類の隙間に入れ ます。

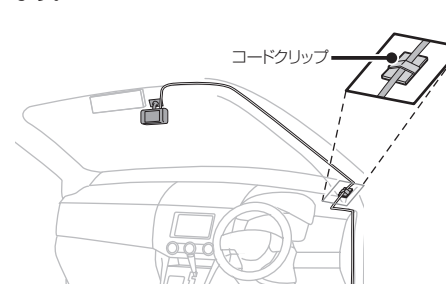

コードレールの溝にコード埋め込みます。

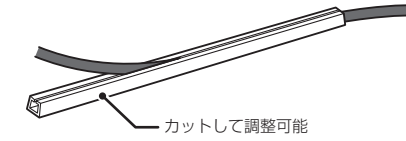

#### **注 意**

• 配線の際、エアバッグの内蔵されている内張りなど の周囲では、十分に注意して作業をおこなってくだ さい。また、エアバッグの内蔵されている部品など を外さないでください。必要な場合には、必ずカー ディーラーの指示を受けてください。コードが可動 部分に挟み込まれたり、無理に曲げたりしないように 配線処理してください。

• コードを車のダッシュボードなどに固定した場合は、 ダッシュボードなどの材質や使用環境により、コード の被覆がダッシュボードなどに色移りする場合があり ます。十分ご注意ください。

#### **マウントベースから本体を 取り外す**

マウントベースのツメ部を押し、本体を矢印の 方向に引き外します。

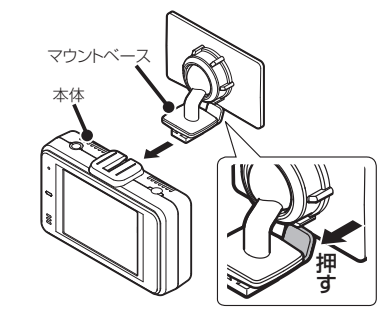

#### **ダッシュボードへの取り付け**

マウントベースから角度調整ノブを外し、ボール ジョイント(ダッシュボード用)に付け替えます。

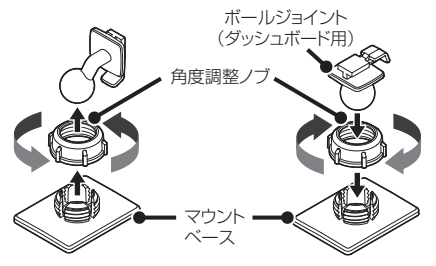

\* 先にボールジョイントを角度調整ノブに差し込み、マウン トベースに取り付けてください。

#### 図のように前方を遮ることがないように取り付 けてください。

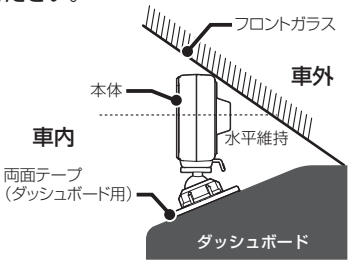

- \* 電源を入れると自動で画面が反転します。
- \* GPS信号を受信できる場所に取り付けてください。

## 取り付け方法(つづき) microSDカードの挿入および取り出し

#### **注 意**

#### microSD カードを使う前に、次の内容を確認してご使用ください。

- microSDカードは、付属のmicroSDカードをご使用ください。また、microSDカードは、本機に挿入されています。 指定以外のmicroSDカードを使用されると、データの損失や記録できない可能性があります。
- microSDカードを本体電源が入った状態で抜き差ししないでください。本機が正常に動作しない場合があります。

• microSDカードを取り出すときは、本機から常時電源コードを外し、必ず本体の動作LEDが消えたことを確認してください。 その後microSDカードを取り出してください。

動作LEDが点灯している状態でmicroSDカードを取り出すと録画を終了することができず、記録映像が中断されるか一部分が 削除されるなど、場合によってはmicroSDカードが破損するおそれがあります。

• microSDカードをフォーマットする際は、必ず本体のフォーマット機能でおこなってください。

• microSDカードをフォーマット、または画像モードを変更すると、記録ファイルは全て消去されます。 あらかじめパソコンなどにバックアップすることをおすすめします。

• 市販のmicroSDカードによっては認識しにくいものや、挿入、取り出しにくいものがあります。

• 付属ののmicroSDカード以外を挿入すると、カードの異常エラーを表示する場合があります。画面の指示にしたがってフォーマットをおこなってください。

• microSDカードの容量によっては、起動時間が変動(長くなったり)する場合があります。

• パソコンなどでmicroSDカード内の記録ファイルを変更(削除、追加、移動)しないでください。バックアップはファイルのコピー でおこなってください。

• 本体の設定情報は、microSDカード内に保存されています。本機以外でフォーマットや新たなmicroSDカードを使用すると、 設定情報が無いため、本機の設定は初期値に戻ります。

### **microSDカードの挿入**

\* **microSDカードは本機の動作中、挿入または取り出ししないでください。**

常時電源コードを外し、電源OFFになっ<br>ていることを確認する。

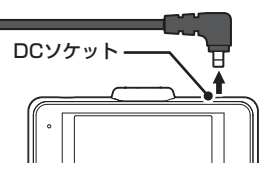

**つ** microSDカードがスロット内部に確実に 差し込まれたことを確認する。

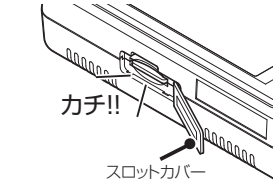

2 本体のスロットカバーをめくり、 microSDカードの向きに注意してスロッ トに差し込む。

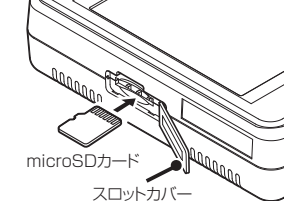

4 スロットカバーを閉じる。

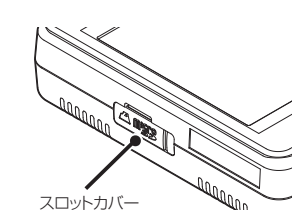

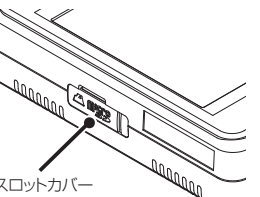

#### 5 常時電源コードを接続する。

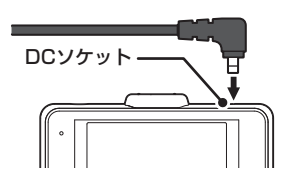

**準備**

#### **注 意**

• microSDカードが挿入されていないと本機は動作しません。

• microSDカードには向きがあります。差し込む向きに注意して最後まで確実に挿入してください。正しく挿入されていないと microSDカードの破損、および誤動作の原因になります。

• microSDカードの接続端子には手を触れないでください。汚れや異物が付着するとカード内のデータが損失するおそれがあります。

#### **microSDカードの取り出し**

#### \* **microSDカードは本機の動作中、挿入または取り出ししないでください。**

- 1 常時電源コードを外し、電源OFFになっ ていることを確認する。 3 microSDカードを取り出す。
	-

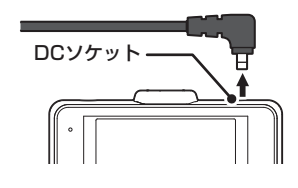

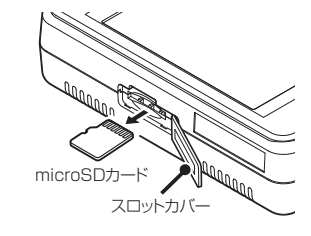

2 本体のスロットカバーをめくり、<br>2 microSDカードを軽く押し込む。

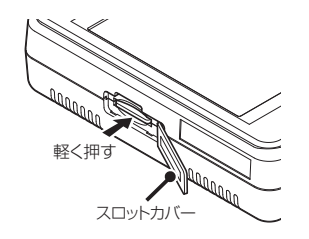

microSDカードを取り出したあと、 スロットカバーを閉じる。

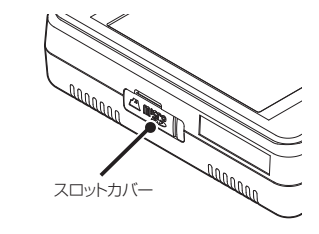

# microSDカードの挿入および取り出し(つづき) スタッション スタッション エンストラック 製品の使用方法

#### **注 意**

#### 製品を使用する前に次の内容を熟知してください。

• 車の運転中は本機の操作を絶対にしないでください。

• 映像の記録は、microSDカードが正しく挿入されているときのみ可能です。

• 映像の記録中にmicroSDカードが取り出されると警告音がなり、記録の映像の一部が削除したりmicroSDカードがこわれる場合 があります。

• 電源ONのあと、録画の開始まで時間がかかります。必ず録画が開始されたことを確認してからご使用ください。

#### **電源のON/OFF**

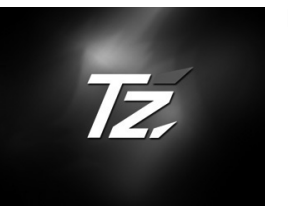

#### **■ 電源のON**

本機には電源ボタンがありません。 電源を入れるには、常時電源コードが 車両に繋がれている状態で車のエンジンをかけます。

- 電源が投入されると、LEDが点灯し、効果音が鳴りディスプレイにオープニ ング画面が流れたあと、ボイスアシストでお知らせし、常時録画を開始します。
- \* ディスプレイに画面を表示させない場合は、設定メニューの 「画面表示」 をオフにして ください。(P31参照)
- \* 画像モード設定によりディスプレイに表示されるカメラ映像の解像度は異なります。
- \* 電源をONにした時に画面の向きを自動的に反転して調整します。

#### **■ 電源のOFF**

エンジンを停止させると最後の録画ファイルを安全に保存し、LEDが消灯し、 効果音のあと電源が自動的にOFFになります。

#### **エラーメッセージ**

SD カードを認証エラー SD カードが「挿入されていない」 「フォーマットされていない」 「破損している」などの異常です。

#### **■ microSDカード認識エラー**

microSDカードが 「挿入されていない」、「フォーマットされていない」、 「破損している」 などの異常が発生した場合、LEDが消灯し、効果音とボイス アシストが出力され、本機のディスプレイに左のエラーを表示します。

\* フォーマットしてもディスプレイに 「SDカード認識エラー」 を表示する場合は、 新しいmicroSDカードに交換してください。

ボイスアシスト:SDカードを認識しません。

SDカードのファイルシステム、 またはアロケーションサイズが間違っています。 (フォーマットするとデータは全て消去されます)

**基本操作**

基本操作

#### **■ microSDカードファイルシステムエラー**

新しいmicroSDカードと交換してmicroSDカードのファイルシステム、 またはアロケーションサイズが違ってしまった場合、LEDが消灯し、効果音 が出力され、本機のディスプレイに左のエラーを表示し、フォーマットの確 認をおこないます。

#### カメラに異常があります。 カスタマーサービスまで ご連絡ください。

実行

#### **■ カメラ異常エラー**

カメラの初期化エラーなどが発生した場合、LEDが消灯し、効果音が出力され、 本機のディスプレイに左のエラーを表示します。

\* ディスプレイに 「カメラに異常があります」 を表示した場合は、システムリセットまた は本体初期化+microSDカードフォーマットをおこなってください。(P42参照)

SD カードエラー SDカードに異常があります。 SDを交換してください。

#### **■ microSDカード異常エラー**

microSDカードの異常が見つかった場合に表示します。 \* 新しいmicroSDカードに交換してください。

## **ディスプレイ**

**メニューへ**

**MENL** 

**REC** 

本機が起動すると、次の画面を表示します。

画面をタップして、設定メニューの変更または録画映像の再生ができます。

\*再生する場合は「再生モード」(P35参照)、設定メニューの変更は「設定の変更方法」(P30 〜 33参照)を ご覧ください。

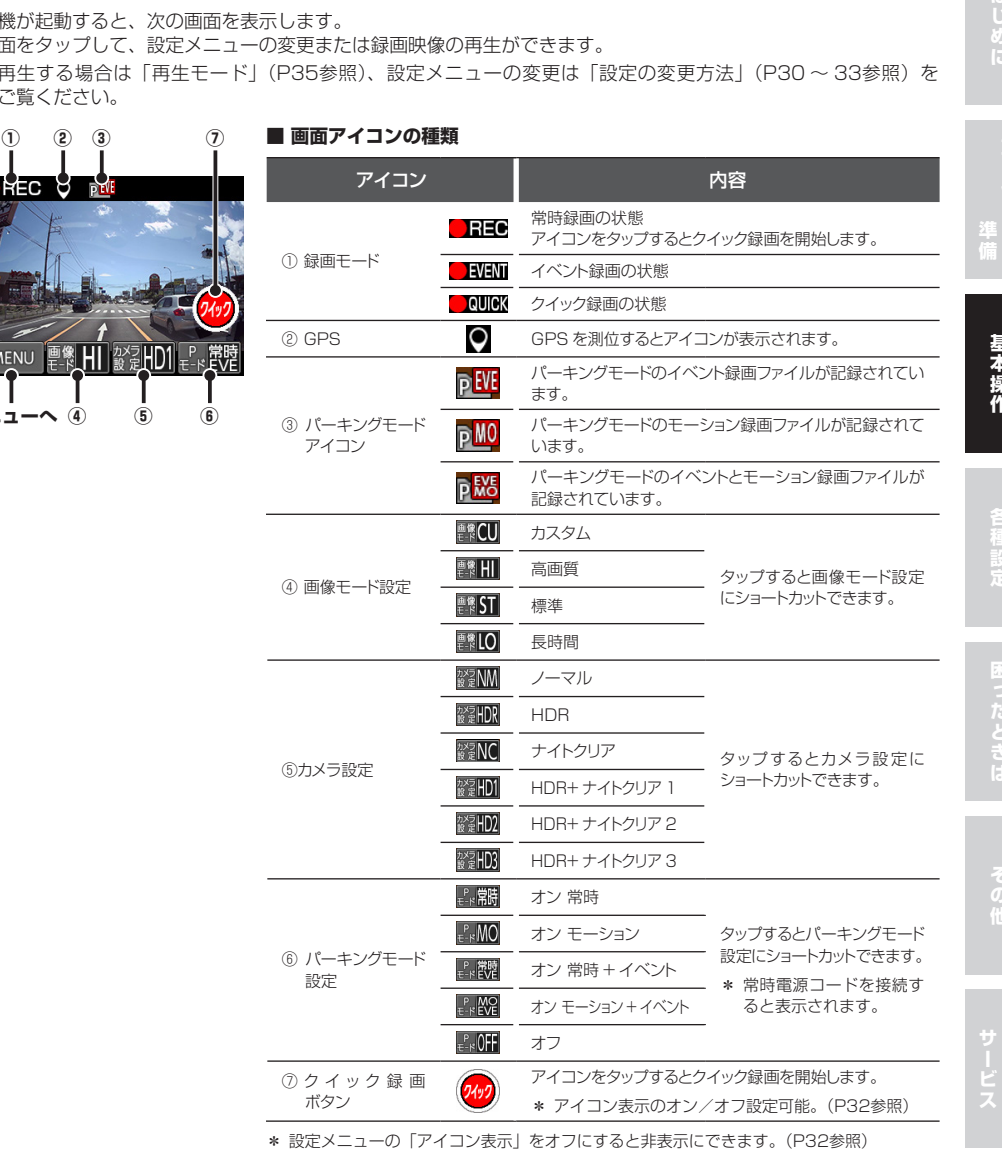

\* インポーズ記録をオンにすると、記録映像の上に重ねて現在の日時情報、現在地の緯度経度、 走行速度を録画できます(P32参照)

**22** TZ-D202 TZ-D202 **23**

設定メニューの「画面表示」で速度または時計に設定し、表示することができます。(P31参照)

- \* 画面をタップするとカメラ映像を表示して、メニューやクイック録画の操作が可能になります。
- \* カメラ映像を表示していない場合も録画されます。

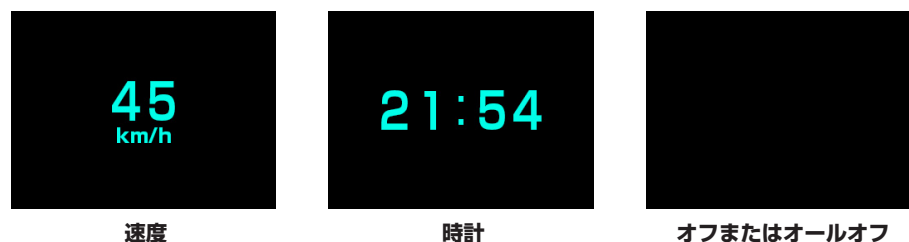

**基本操作**

基本操作

#### **タッチパネルについて**

本機の操作は、タッチパネルに直接触れて(タップして)おこないます。操作する際は、本機を図のように片手で 支え、画面に表示されたボタンを指先でタップしてください。

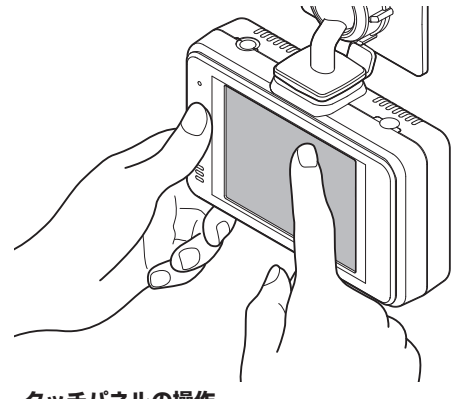

#### **タッチパネルの操作**

タップ:画面をタッチして、すぐ指を離す動作 ロングタップ:画面をタッチして、3 秒後に指を離す動作 **注 意**

• 市販の液晶保護シートやシールを貼ると、スムーズに動か なくなる場合があります。

• 片手で本機を支えながらタッチパネルを操作してください。 本機の傾き方が変化するとGセンサーによって機能の一部 に影響が出る場合があります。誤作動を起こした場合は、 傾きを戻し電源を入れなおしてください。

操作の実行は、タッチパネルをタップして指を離したとき に判定されます。またタップした場所と指を離した場所が 大きく移動していた場合、正しく判定されない場合があり ます。

• 本機のタッチパネルは感圧式です。しっかりタップして 操作してください。また2箇所以上同時に押すと誤作動の 原因となります。

• 本製品のタッチパネルは感圧式のため、タップした際に、 画面が沈んだような状態になりますが、正常動作です。

\* タッチパネルの反応にズレが発生した場合、キャリブレー ション設定 (P44参照)にてタッチパネルを補正してくだ さい。

#### **注 意**

#### 製品を使用する前に次の内容を熟知してください。

- 走行中は、本製品を絶対に操作しないでください。交通事故の原因となります。走行中は、必ず同乗者が操作をおこなうか、車両 を停車してから操作をおこなってください。
- タッチパネルを強く押したり、先の尖ったもので押さないでください。タッチパネルが割れて、ケガや故障の原因となります。
- タッチパネルの汚れは市販の眼鏡拭きなどで乾拭きしてください。水、有機溶剤および酸・アルカリなどの薬品で表面を拭くと故 障の原因となります。

### **録画モードについて**

本機が動作すると同時にLEDが点滅し、常時録画が自動的に開始します。 録画モードの状態は、画面アイコンで確認できます。(P23参照) \*記録中の音声を録音しない場合、設定で「音声録音」をオフにしてください。(P31参照)

#### **常時録画モードとイベント録画モード**

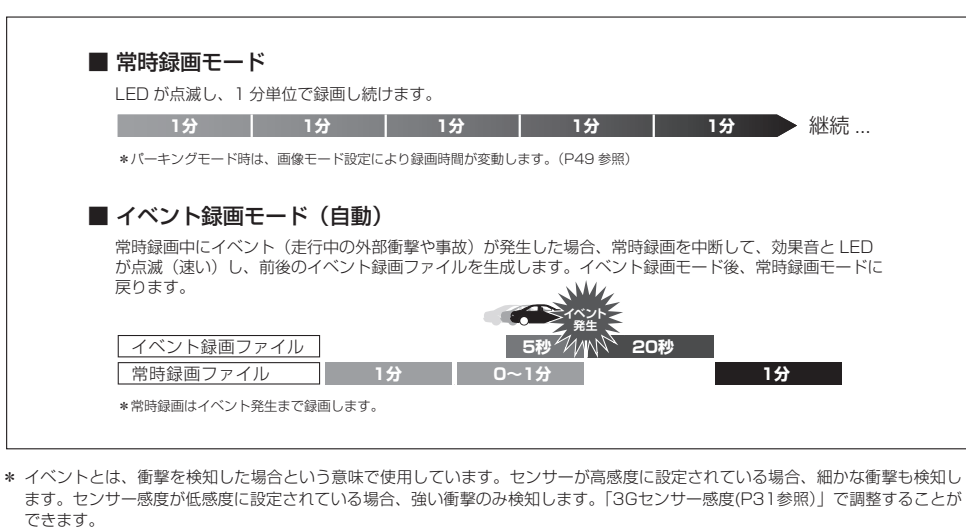

- \* 車や運転の状態など様々な要因により、イベント録画にならない場合があります。
- \* 記録映像がmicroSDカードの容量を超えた場合、古い記録映像データから順次自動消去されます。
- \* 常時録画とイベント録画で生成されたファイルは指定のフォルダに保存されます。
- \* 常時録画(microSDカード総容量の73%)、イベント録画(microSDカード総容量の20%)で分割管理されています。
- \* 録画モードでイベント録画(手動による撮影も含む)をおこなっている最中は、タッチパネルの操作を受け付けません。 タッチパネルの操作をおこなう場合は、常時録画中におこなってください。
- \* 録画中の状況により、録画のビットレートは可変します。
- \* 事故等発生した場合、録画ファイルを上書きしないよう、本機からmicroSDカードを取り出して保管してください。

#### **microSDカードの保存先とファイル名について**

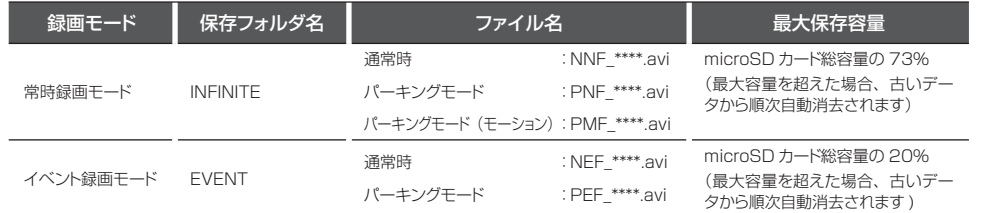

\* ファイル名の \*\*\*\* には、年月日 ー 時分秒が入ります。 例:201130 ー 101010は、2020年11月30日10時10分10秒です。

**基本操作**

基本操

莋

#### **クイック録画機能(手動)**

イベントを手動で録画するための機能です。記録映像 はmicroSDカードの[EVENT]フォルダに保存されま す。

- \*「アイコン表示」をオンにしてください。(P32参照)
- \* V-OUT (ビデオ出力) がオン時または、画面表示がオフ時 は動作しません。
- \* 録画映像は、クイック録画を開始した5秒前と20秒後を 含み記録します。
- \* この機能は、本機がイベント録画中である場合は使用でき ません。
- \* 画面表示が時計、速度、オフの場合、画面をタップすると カメラ映像を表示して操作が可能になります。

## 1 本機の動作中に左上の**【●REC】**また は**【クイック録画ボタン】**をタップする。

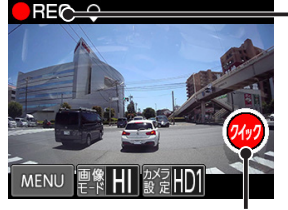

**【クイック録画ボタン】**

**【●REC】**

#### 効果音とLED点滅(速い)し、イベント録画を おこないます。

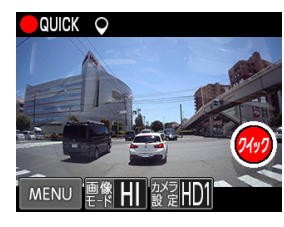

## **撮影モードについて**

静止画を手動撮影するためのモードです。撮影した画 像 (JPGファイル) はmicroSDカードのICAPTURE] フォルダに保存されます。

- \* microSDカード総容量の2%に保存可能です。最大容量を 超えた場合、古いデータから順次自動消去されます。
- \* 撮影された静止画(JPGファイル)は、本機や専用ビュー アソフトで表示できません。直接パソコンなどでmicroSD カードから参照してください。
- \* 画面表示が時計、速度、オフの場合、画面をタップすると カメラ映像を表示して操作が可能になります。

1 画面の左下のMENUボタンをタップして、 モード切替え画面に切り替える。

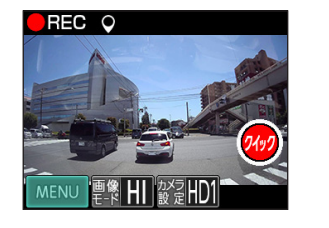

**【撮影モード】**を選択(タップ)する。<br>────────<sub>≠−ド叩き</sub>

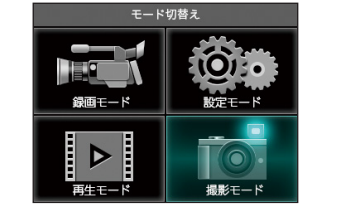

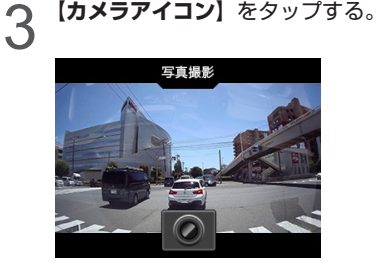

カメラアイコン以外をタップすると、撮影機能を 終了します。

## **パーキングモードについて**

本機に適合したオプションの常時電源コードを使用するとタイマー機能、電圧監視機能により、最大12時間本機 に電源を供給します。パーキングモードは、エンジンを停止しACCがOFFになってから約6秒後に作動します。 エンジンを始動し、ACCがONになると、約6秒後にパーキングモードを解除し、常時録画をおこないます。

- \* パーキングモードの録画モード、LED動作について(P28 〜 29参照)
- \* 常時電源コード (GDO-10) の取り付けについて (P17参照)

#### **警 告**

• パーキングモードは、必ず付属の常時電源コードを使用してください。直結配線用DCコードなどを接続し、直接電源を供給でき る状態ではパーキングモードを設定できません。

• パーキングモードによる車のバッテリー上がりに関して弊社は一切の責任を負いません。

• 暗い場所など録画できない場合があります。

• パーキングモードの設定を「オフ」にしても電源が供給されます。完全に電源の供給をオフにするには、常時電源コードの時間設 定を「0時間」にしてください。

• パーキングモードは、周囲の状況により、正常に動作しない場合があります。

• 車両がスリープモード時に電圧降下しない電源に配線してください。

• ハイブリッド (HV) 車は、常時電源の電圧監視を12Vに設定することをおすすめします。

#### **パーキングモードの録画仕様について**

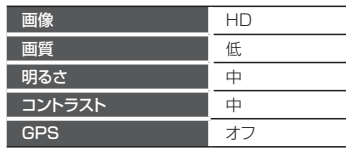

\* パーキングモードのバッテリー電源供給時間は、常時電源コードのディップスイッチの設定で動作します。(P16参照)

#### パーキングモードの録画モード設定

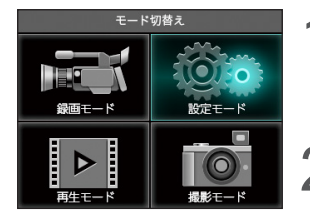

1 画面の左下のMENUボタンをタップして、モード切替え画面に<br>1 切り替える。 切り替える。

**【設定モード】**を選択(タップ)する。

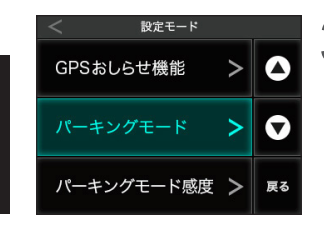

**基本操作**

基本操作

3 **【▼】**をタップして画面をスクロールさせ、**【パーキングモード】**  $J$   $\delta$   $\delta$   $\delta$   $\delta$   $\delta$   $\delta$   $\delta$ 

設定を終了して録画モードに戻る場合は、画面右部の【戻る】をタップし

てモード切替え画面まで戻り、【録画モード】をタップします。

#### パーキングモードのLED動作

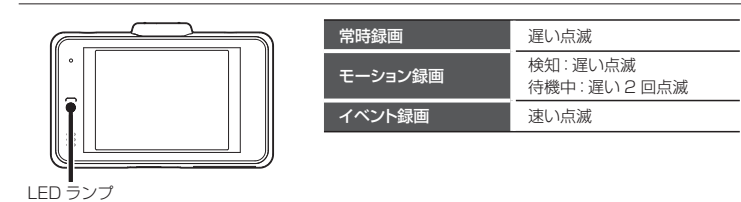

#### パーキングモードの動作

エンジンを停止し、ACCがオフになってから6秒後、パーキングモードが作動し、画面が消え、録画モードの状態 をLEDの点滅で表示します。

• パーキングモードの動作中、【常時録画】をタップすると、LEDが速く点滅し、クイック録画をおこないます。録画後、LEDが遅く 点滅します。

• パーキングモードの動作中、V-OUT (ビデオ出力)はオフになります。

#### **パーキングモードの動作中、イベントが発生した場合**

エンジンをオンにし、本機が起動した際に「録画ファイルがあります。」と音声出力し、「パーキングモード」のア イコンを表示します。次回起動時、アイコンは消えます。(P23参照)

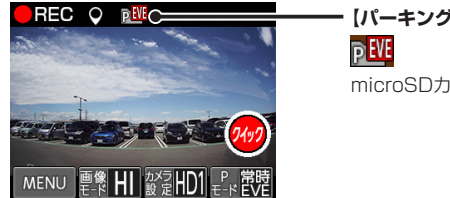

\* イベント録画が発生した初回の起動時のみおしらせします。

**【パーキングモードアイコン】**

microSDカードのEVENTフォルダに保存されます。

基本操作

4 録画モードを選択 (タップ) する。 オン 常時 0 オン モーション オン 常時+イベント 戻る

パーキングモード

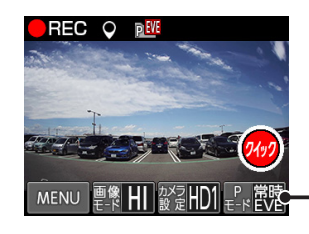

- 常時電源コードが接続されると、画面に「パーキングモード設定」のアイコンを表 示します。
- \* パーキングモードのアイコンは、パーキングモードの録画モードにより異なりま す。(P23参照)

#### **パーキングモードの録画モード**

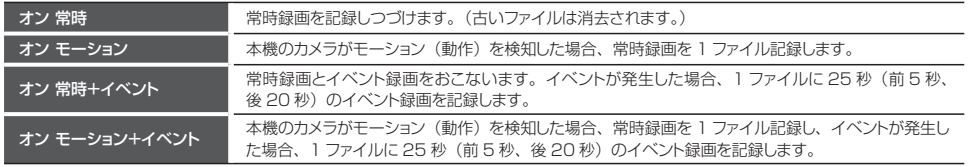

\* 録画モードについて(P21参照)

\* パーキングモード中の常時録画またはモーション録画は、1ファイルに記録される録画時間が、画像モード設定により変動します。 (P49参照)

- **パーキングモードの動作中、モーション録画が発生した場合** エンジンをオンにし、本機が起動した際に「録画ファイルがあります。」と音声出力し、「パーキングモード」の アイコンを表示します。次回起動時、アイコンは消えます。(P23参照)
	- REC O RMC MENU  $\left[\begin{matrix} 1 & 0 \\ 0 & \frac{1}{2} \end{matrix}\right]$   $\left[\begin{matrix} 1 & 0 \\ 0 & \frac{1}{2} \end{matrix}\right]$   $\left[\begin{matrix} 1 & 0 \\ 0 & \frac{1}{2} \end{matrix}\right]$  $_{\rm \sim}^{\rm P}$ MC
- **【パーキングモードアイコン】**

microSDカードのINFINITEフォルダに保存されます。

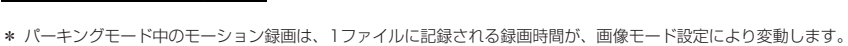

**PMO** 

\* パーキングモード中のイベント録画の感度は、パーキングモード感度にて調整してください。

\* モーション録画が発生した初回の起動時のみおしらせします。

## 各種設定の変更

## **設定の変更方法(例:アイコン表示)**

各設定メニュー(P31 〜 33参照)を変更する場合は、以下の手順でおこないます。 専用ビューアソフトで本体の設定も可能です。詳しくは、ダウンロードした専用ビューアソフトの説明書をご覧く ださい。

- \* 設定中は、録画はできません。
- \* 設定メニュー画面にて1分以上操作がない場合は、自動的に録画モードに切り替わります。

切り替える。

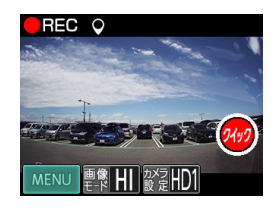

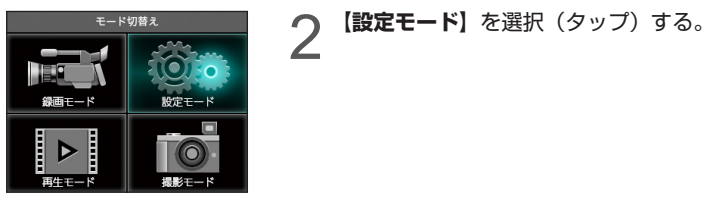

アイコン表示

オン

オフ

アイコン表示

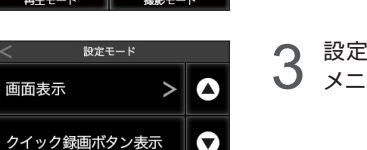

戻る

 $\check{ }$ 戻る **つ** 設定モード画面右部の【▲ ▼】をタップして、変更する設定<br>**つ** メニューを選ぶ。

▲ 画面の左下のMENUボタンをタップして、モード切替え画面に<br>← 切り替える。

**4 変更したい設定項目を選択(タップ)し、設定内容を切り替える。**<br>■ <sub>設定項目が多い場合は、画面右部の【▲▼】をタップし、項目をスクロー</sub> ルさせます。

5 引き続き他の設定を変更する場合は、画面右部の**【戻る】**<sup>を</sup> タップして設定モード画面まで戻り、画面右部の**【▲︎ ▼︎】**を タップして、設定メニューを選ぶ。

設定を終了して録画モードに戻る場合は、画面右部の【戻る】をタップし てモード切替え画面まで戻り、【録画モード】をタップします。

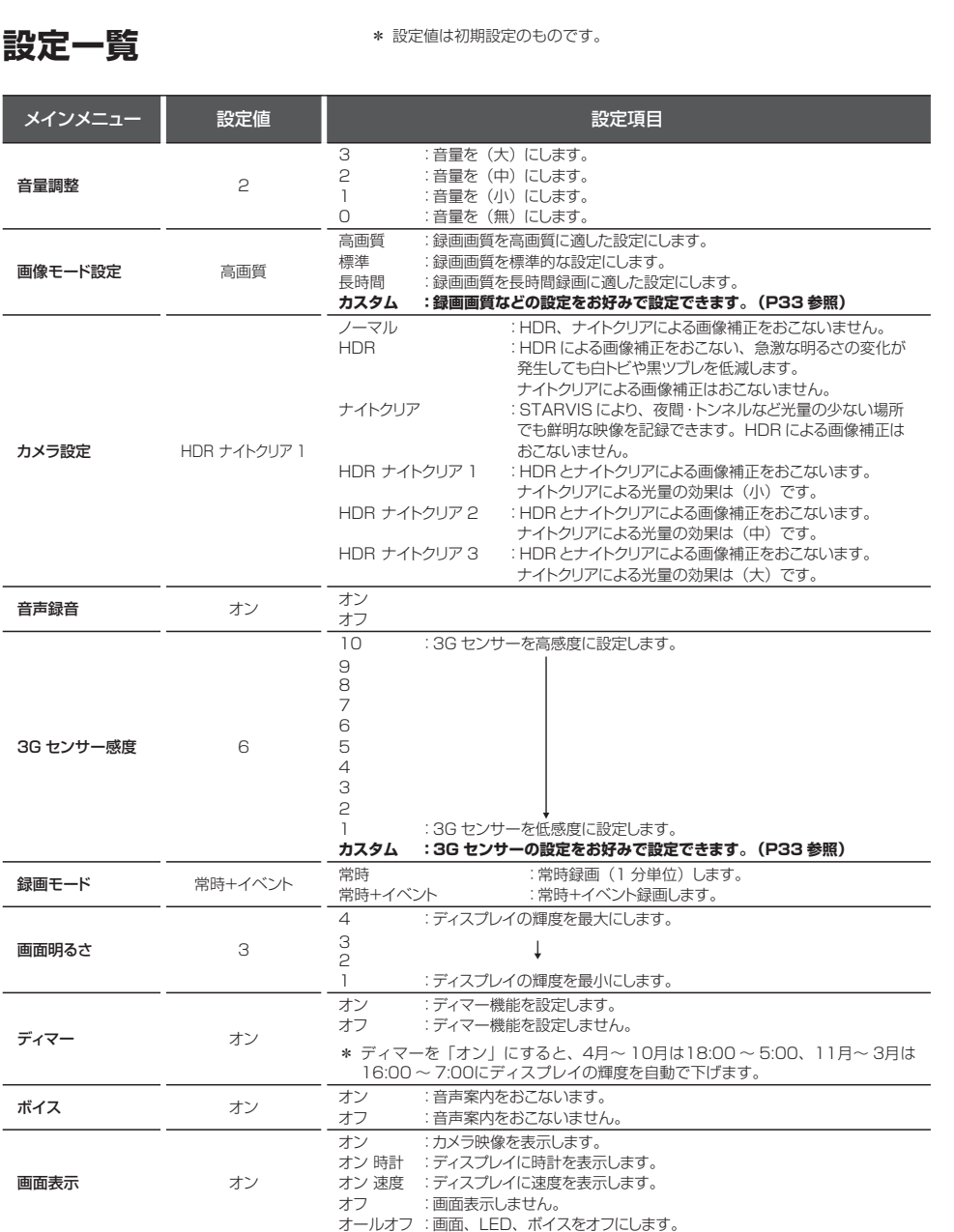

**各種設定**

各種設定

設定一覧 (つづき) \* 設定値は初期設定のものです。 <br>\* a dia dia dia dia dia dia termine and the termine and the second to the second to a

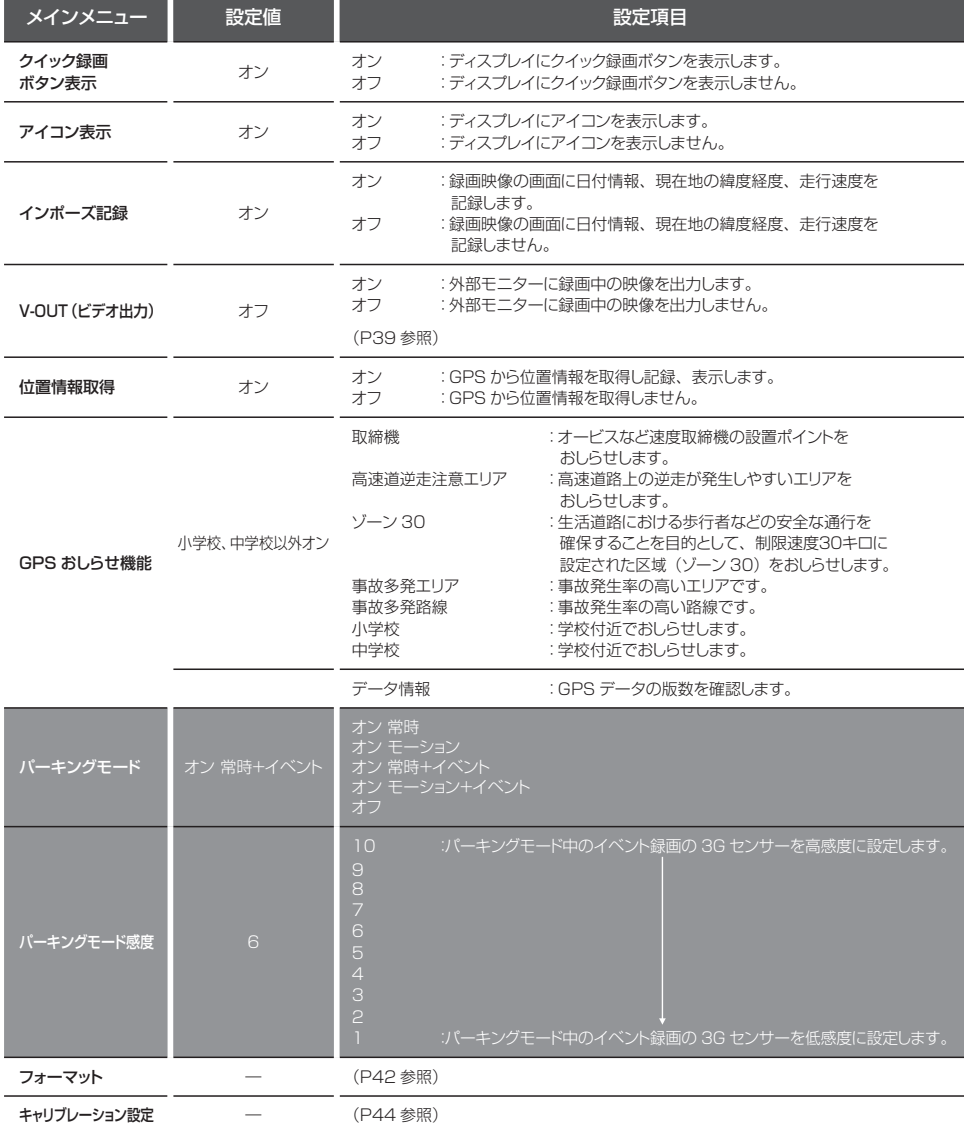

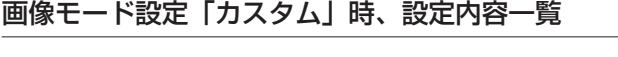

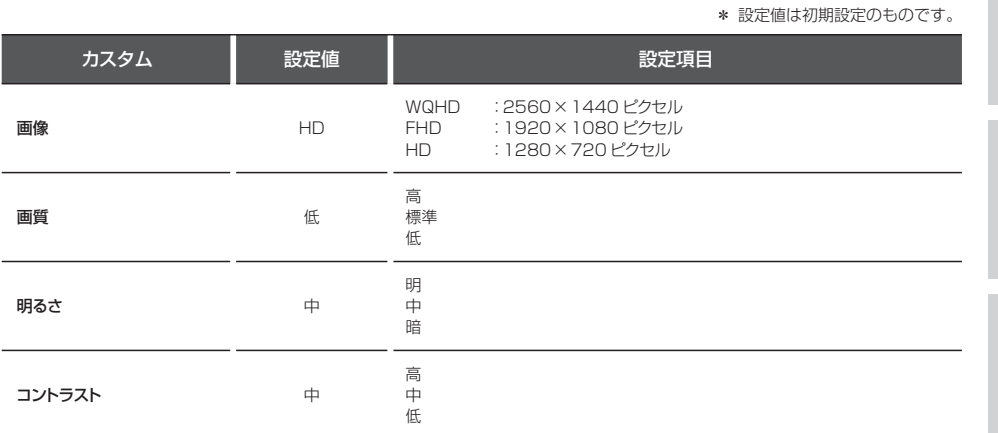

#### 3Gセンサー感度「カスタム」時、設定内容一覧

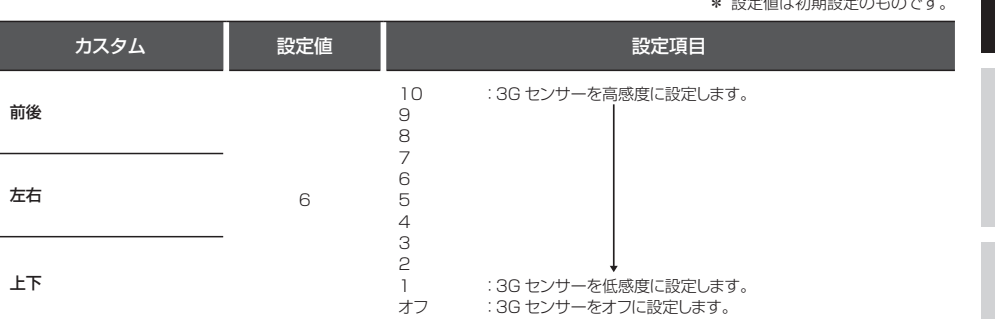

各種設定

めに

#### 各種設定の変更(つづき)

#### **画像モード設定**

画像モード設定では、録画画像の画質や画像サイズなど細かな設定を各モードにあわせた最適な内容に設定してあ ります。走行時の状況やお好みにあわせて変更することができます。

\* 設定中は、録画できません。

画像モードを変更するとmicroSDカードメンテナンスフリー機能により、ファイルシステムを再構築するため、 フォーマットが発生し、記録ファイルが全て消去されます。 あらかじめ、パソコンなどにファイルのコピーで記録ファイルのバックアップをおこなうことをおすすめします。

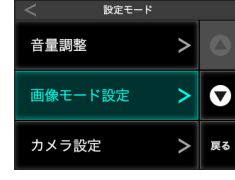

画像モード設定

Q

展

高画質

標準

カスタム

実行

1 画面の左下のMENUボタンをタップして、モード切替え画面に 切り替える。

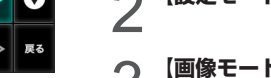

**○ 【設定モード】**を選択 (タップ) する。

- **つ 【画像モード設定】**を選択(タップ)する。<br>**つ** 「画像モード設定」画面に切り替わります 「画像モード設定」 画面に切り替わります。
- △ 設定したい画像モードを選択(タップ)する。

**5 【戻る】**をタップして設定を確認する。<br>**つ** ファイルシステムを再構築するため、フォーマットが発生します。 \* カスタムは画像または画質を変更するとフォーマットが発生します。

**○ 【実行】をタップする。**<br>○ 【キャンセル】:画像モード設定をキャンセルし、設定モードに戻る

#### **77 【実行】をタップする。**<br>**7 [キャンセル**]:画像モード設定をキャンセルし、設定モードに戻る 本当によろしいですか?

- \* 録画データが消去されます。事前にバックアップすることをおすすめします。
- - ディスプレイには「フォーマット実行中」と表示します。 フォーマット完了後、自動的に再起動をおこない、録画モードが開始されます。

フォーマット実行中

キャンセル

## その他の機能

## **再生モード**

- 録画した記録映像を本機のディスプレイで再生することができます。
- \* 再生モード中は、録画できません。
- \* 外部モニターなどで再生することはできません。必ず、V-OUT(ビデオ出力)をオフにしてください。

1 画面の左下のMENUボタンをタップして、モード切替え画面に 切り替える。

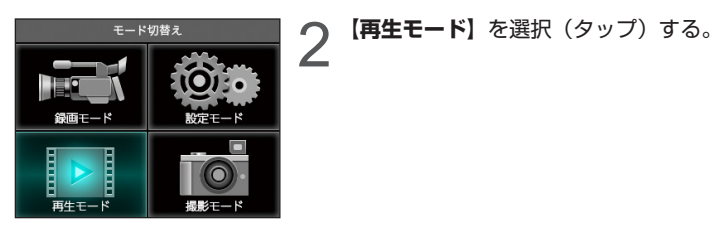

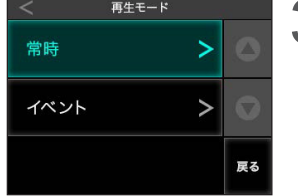

画4 **NNF1906** 

NNF<sub>1906</sub> **NNF1906 NNF\_1906** 

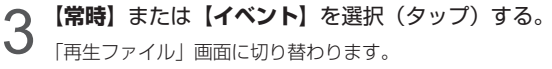

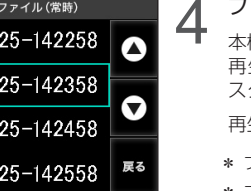

**4 ファイルを選択 (タップ) する。**<br>本機のディスプレイで再生が開始されます。 再生ファイルが多い場合は、画面右部の【▲▼】をタップし、ページを スクロールさせます。

再生中に画面をタップ:「再生ファイル」画面に戻る

- **ファイル名について(P25参照)**
- \* ファイルは、記録された時間の順に表示されます。
- \* 再生ファイルは、常時録画で1分です。
- \* 再生中に画面をタップするとファイル選択画面に戻ります。
- \* ファイル名は実際の製品と異なります。

**各種設定**

#### その他の機能(つづき)

## **GPSおしらせ機能**

- 内蔵のGPSデータにより安全運転に役立つGPS警告をおこないます。MyCellstarで最新のGPSデータに更新できます。
- \* GPSおしらせ機能(個別設定)をオンにしてください。
- \* GPSの測位状態によっては、GPSおしらせ機能が動作しない場合があります。

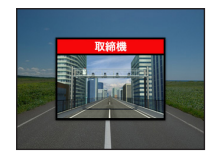

- 
- \* 初期設定はオン

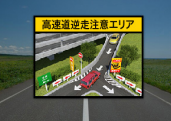

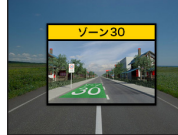

市地名数エロフ

ித

**各種設定**

各種設定

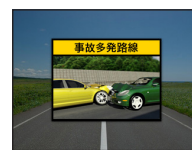

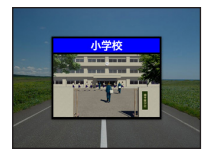

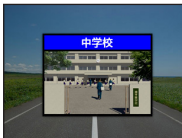

#### **取締機**

オービスなど速度取締機の設置ポイントを 500m 手前でおしらせします。

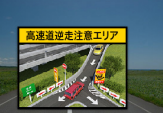

#### **高速道逆走注意エリア**

高速道路上の逆走が発生しやすいエリアをおしらせします。

- \* 初期設定はオン
- \* 同種のポイントが連続している場合、おしらせをスキップします。
- \* ポイントによりおしらせする場所が変わります。

#### **ゾーン30**

生活道路における歩行者などの安全な通行を確保することを目的として、制限速度30キロに設定 された区域(ゾーン 30)をおしらせします。

- \* 走行速度80km/h以下の時に警告します。
- \* 初期設定はオン
- \* 同種のポイントが連続している場合、おしらせをスキップします。
- \* ポイントによりおしらせする場所が変わります。

#### **事故多発エリア**

事故発生率の高いエリアを 500m 手前でおしらせします。

- \* 走行速度80km/h以下の時に一般道に対し、80km/h以上の時に高速道に対し警告します。
- \* 初期設定はオン
- \* 同種のポイントが連続している場合、おしらせをスキップします。

#### **事故多発路線**

事故発生率の高い路線を 500m 手前でおしらせします。

- \* 走行速度80km/h以下の時に一般道に対し、80km/h以上の時に高速道に対し警告します。
- \* 初期設定はオン
- \* 同種のポイントが連続している場合、おしらせをスキップします。

#### **小学校**

学校付近でおしらせします。

- \* 走行速度80km/h以下の時に警告します。
- \* 初期設定はオフ
- \* 同種のポイントが連続している場合、おしらせをスキップします。

#### **中学校**

学校付近でおしらせします。

- \* 走行速度80km/h以下の時に警告します。
- \* 初期設定はオフ
- \* 同種のポイントが連続している場合、おしらせをスキップします。

## **GPSデータ更新**

#### 「MyCellstar」からダウンロードした最新のGPSデータが入ったmicroSDカードを用意します。(P38参照) 詳しくは「MyCellstar」のサイトをご覧ください。

**https://www.mycellstar.jp/**

1 常時電源コードを外し、電源を切る。

 $\bigcap$  最新のGPSデータが入ったmicroSDカードをmicroSDカードスロットに挿入する。 (P19参照)

#### 3 常時電源コードを接続して電源を入れる。

自動的にGPSデータが更新され、本体が再起動します。

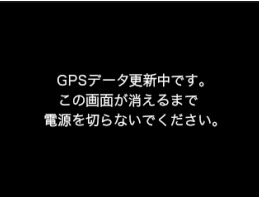

#### **GPSデータの版数確認**

1 画面の左下のMENUボタンをタップして、モード切替え画面に切り替える。

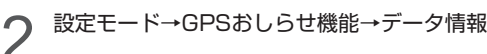

![](_page_18_Picture_61.jpeg)

内蔵のGPSデータの版数が表示されます。

**はしめに エロー 準備 こちょうきかん 名種諸兄 ほったときに** 

#### **MyCellstarについて**

「MyCellstar」は、GPSデータのダウンロードがおこなえます。 詳しくは「MyCellstar」のサイトをご覧ください。

#### **https://www.mycellstar.jp**

#### ■ パソコンの推奨環境

- OS : Windows (7/8/10以降)
- Macintosh(MacOS X 10.5以上)
- CPU : Intel Core2 Duo相当性能
- メモリ :1GB以上
- グラフィックメモリ:256MB以上

#### ■ スマートフォンの推奨環境

- OS : Android 5.0以降
- \* iOS、Androido4.4、microSDカードスロットが無いスマートフォンには対応していません。
- \* Androido5.0以降、SDカードの書き込み権限の設定が必要です。
- \* スマートフォンは、メモリー状況、使用環境などさまざまな要因によりアプリが正常に動作しない場合があります。

#### **外部モニター表示**

**IOI** 

録画モード

オプションのビデオ出力コードで外部モニターに接続すると、ディスプレイの映像を外部のモニターに表示できま す。(映像のみ、音声は出力されません)

![](_page_19_Figure_18.jpeg)

**○ 【録画モード】**を選択(タップ)して、常時録画をおこなう。 確定後、ディスプレイがオフになります。

**はしめに エロー 準備 こちょうきかん 名種諸兄 ほったときに** 

#### \* V-OUTがオン時はクイック録画は使用できません。

- \* ディスプレイに戻す場合は、画面をタップしてください。オプションのビデオ出力コードや弊社製TZセーフティレーダー接続コー ドを外しても自動で切り替わりません。
- \* 必ずオプションのビデオ出力コード、または弊社製TZセーフティレーダー接続コードをご使用ください。他のコードを使用すると 映像が正しく表示されない、または誤動作を起こす場合があります。
- \* モニターの種類によっては端子の形状が異なる場合があります。

### **TZセーフティレーダーに接続**

オプションのTZセーフティレーダー接続コード(3極DCプラグ)で本機とTZセーフティレーダー(カメラ警告対応) を接続すると、本機の映像をTZセーフティレーダーに表示することができます。また、本機の電源もTZセーフティ レーダーから供給されます。

\* 本機に適合したオプション品の型番は、弊社ホームページの接続対応表をご覧ください。(https://www.cellstar.co.jp)

#### **注 意**

• 本機で記録した映像は、TZセーフティレーダーの画面で再生することはできません。必ず本機のディスプレイにて再生をおこなってください。

1 TZセーフティレーダー接続コードのビデオ出力プラグと電源入力プラグを本機に差し込む。

![](_page_20_Figure_19.jpeg)

#### 2 TZセーフティレーダー接続コードの外部入力コネクターをTZセーフティレーダーの外部入力 ▲ ソケットに差し込む。

※TZセーフティレーダー本体のイラストは モデルにより異なります。

![](_page_20_Picture_22.jpeg)

V-OUTの設定を変更してください。(P32参照)

3 TZセーフティレーダーの取扱説明書を参照し外部入力の設定を変更する。

オン(待受、警告):カメラ警告(ライブビュー)として使用する設定 ※工場出荷時の初期設定 オン(モニター) :ドライブレコーダーのモニターとして使用する設定

外部入力 コネクター

GPSを利用した機能を使用するために、GPSの測位 確定が必要となります。本機の電源が入ると、自動的 にGPS測位がはじまります。GPSを測位すると測位 アナウンスをおこない、GPSアイコンが表示されま す。(P23参照)

#### **アドバイス**

#### お買い求めいただいて、初めてお使いになる場合

- GPS測位が確定するまでに時間がかかる場合がありま すが(15分程度)これは製品不良や故障などではあり ません。あらかじめご了承ください。GPS測位に20 分以上かかる場合は、電源を入れなおしてください。
- トンネル内、高架下、ビルの谷間、森林の中や高圧電線、 高出力無線の近くなどではGPSを測位しにくくなる場 合があります。
- GPS機能を使用するには、GPS測位中に限られます。
- \* GPSの測位状態によっては、GPSおしらせ機能が動作しな い場合があります。

#### **超速 GPS について**

自車位置を素早く約10秒でGPSを測位するので、 ドライブをスムーズにスタートします。

### **アドバイス**

- GPS衛星を受信しにくい条件の場合、時間がかかる場 合があります。
- 前回のGPS受信から72時間を経過すると超速GPSは機能し ません。その他、様々な条件により機能しない場合があります。 • 最後に電源をOFFにしてから直線距離で300km以上 離れた地点で電源をONにした場合、最後に電源をOFF にして次に電源をONしたときにGPS衛星の状態が異
- なる場合は、動作に時間がかかる場合があります。

#### **業界最多の対応衛星**

GPS、グロナス衛星、ガリレオ衛星、準天頂衛星みち びき、SBAS (ひまわり、GAGAN) 6種類84基の衛 星を受信可能。

\* 同時受信可能な衛星は最大32基に加え、SBASの最大2基 を補足利用します。

\* 2019年5月現在稼働数より(一時使用禁止衛星を除く)

**各種設定**

#### その他の機能(つづき) その他には、その他には、その他には、その他には、その他には、その他には、その他には、その他の機能(つづき) その他の機能(つづき) その他の機能(つづき)

#### **フォーマット**

microSDカードを初期化し、設定した録画画質によって microSDカードにセルスター独自のファイルシステムが 適応されます。

- \* microSDカード内の記録ファイルが全て消去されます。あらかじめ、パソコンなどにファイルのコピーで記録ファイルのバックアッ プをおこなうことをおすすめします。
- \* 本機でフォーマットしても本体の設定値は工場出荷時に戻りません。

![](_page_21_Picture_8.jpeg)

1 画面の左下のMENUボタンをタップして、モード切替え画面に 切り替える。

![](_page_21_Figure_10.jpeg)

![](_page_21_Picture_11.jpeg)

**各種設定**

各種設定

4 **【実行】**をタップする。 **【キャンセル】**:「設定モード」画面に戻る

#### 実行 キャンセル

SD カードをフォーマットします。 録画したデータは全て消去されます。

![](_page_21_Picture_15.jpeg)

![](_page_21_Picture_16.jpeg)

ディスプレイには「フォーマット実行中」と表示します。 フォーマット完了後、自動的に再起動をおこない、録画モードが開始されます。

## **システムリセットと強制初期化**

強制初期化をおこなうと、本体の設定値が工場出荷時に戻ります。

本機が誤動作したり、止まってしまった場合、システムリセットまたは強制初期化をおこなってください。

#### システムリセット

強制初期化

![](_page_21_Figure_21.jpeg)

1 ピンなどを使用してリセットボタンを押す。 本機がリセットされます。

\* microSDカード内の記録ファイルが全て消去されます。あらかじめ、パソコンなどにバックアップすることをおすすめします。

2 画面の上部(本体反転時も上部)をタップしながら常時電源コー ドのプラグを接続し、電源を入れると、フォーマット動作に切り

DCソケット 1 常時電源コードのプラグを抜き、電源をOFFにする。

3 フォーマットが実行される。

替わる。

## **キャリブレーション設定**

タッチパネルの反応にズレが発生した場合、キャリブレーション設定にてタッチパネルを補正してください。

![](_page_22_Picture_4.jpeg)

1 画面の左下のMENUボタンをタップして、モード切替え画面に 切り替える。 **○ 【設定モード】**をタップする。

**3 【▼】**をタップして画面をスクロールさせ、【キャリブレーション<br>3 設定】をタップする。 **設定】**をタップする。

![](_page_22_Picture_8.jpeg)

①〜⑤まで順番で十字(+)表示の真ん中をタップする。 選択が完了すると、キャリブレーション設定を終了し、 メインメニューへ切り替わります。

#### **タッチパネルの補正に失敗した場合**

タッチ補正に失敗しました。 もう一度、正確に画面の 「+」表示を押してください。 左のエラー画面が表示されます。 再度、キャリブレーション設定をおこなってください。

## **ライブレコーダー専用ビューアソフトについて**

本機で録画した映像の記録データの確認や本機の設定をパソコンでおこなうことができます。

専用ビューアソフトと専用ビューア説明書は、弊社ホームページの製品ページからダウンロードします。 **https://www.cellstar.co.jp/dlfm/download\_viewer.php**

#### 専用ビューアソフトの動作環境

- CPU: Pentium 4 以上 • OS: Windows 7 / 8 / 10 以上
- メモリ: 1GB 以上
- HDD: 4GB 以上
- GPU: Direct X 9.0c 以上に対応するGPU

1 viewer.zipをダウンロードして、圧縮解凍ソフトでファイルを解凍する。

● viewerフォルダを開く。

3 フォルダ内の専用ビューア説明書を参照し、専用ビューアソフトをインストールする。

4 setup.exeを起動するとインストールが開始される。

専用ビューアソフトの使い方は、「専用ビューア説明書.pdf」をご覧ください。

**44** TZ-D202 TZ-D202 **45**

**各種設定**

# 故障かな?と思ったら

修理をご依頼される前に、もう一度次のことをご確認ください。 また、弊社ホームページのよくあるご質問(FAQ)を参照してください。 https://faq.cellstar.co.jp/

![](_page_23_Picture_2.jpeg)

![](_page_23_Picture_441.jpeg)

## 製品の仕様

#### ■TZ-D202の仕様

![](_page_23_Picture_442.jpeg)

\*「ドライブレコーダー協議会ガイドライン」に基づく表記。

\* 録画の条件により、録画のフレームレートやビットレートが変わる場合があります。

**にしめに 準備 書本操作 名和設定 図こたときに その他 サービス** 

その他

#### **■撮影可能時間の目安**

![](_page_24_Picture_558.jpeg)

![](_page_24_Picture_559.jpeg)

![](_page_24_Picture_560.jpeg)

\* 撮影の状況、被写体などにより記録されるファイルサイズは一定でないため、記録可能時間に差が生じる場合があります。上記は、 あくまでも目安となります。

\* パーキングモードは、エンジンOFF(ACC)で最大12時間録画します。

#### **■パーキングモードの録画時間について**

• パーキングモード中の常時録画とモーション録画

画像モード設定 (P31参照) によって1ファイルに記録される録画時間が変動します。 モーション録画が発生した場合、常時録画を1ファイル記録します。

![](_page_24_Picture_561.jpeg)

• パーキングモード中のイベント録画

#### イベント録画が発生した場合、画像モード設定共通で1ファイルに25秒(前5秒、後20秒)記録されます。

![](_page_24_Picture_562.jpeg)

\* モーション録画は、1ファイルの常時録画された動画を保存します。

## microSDカードのデータについて

#### **■データ保存について**

• イベント録画フォルダ(EVENT)

イベントが発生した動画または、クイック録画機能で録画した動画を保存します。 (microSDカード全体容量の20%を使用)

• 常時録画フォルダ(INFINITE)

常時録画された1分間の動画\*または、パーキングモードのモーション録画で録画された動画を保存します。 (microSDカード全体容量の73%を使用)

- \* パーキングモード時は、画像モード設定により録画時間が変動します。(P49参照)
- 撮影フォルダ(CAPTURE)

キャプチャーした画像を保存します。(microSDカード全体容量の2%を使用)

## アフターサービスについて しょうしょう しゅっぱん アフターサービスについて

#### 修理に関して

#### 保証期間中

本書裏表紙の保証書と修理受付票 (P51参照) に 必要事項をご記入の上、製品に添付して修理受付窓 口までお送りください。保証書の規定にしたがって 無料で修理および調整させていただきます。

\* ご注意:保証期間中であっても有償修理となる場合がご ざいますので保証規定をよくお読みください。 保証書の所定事項(製品名、お買い上げ日、販売店名など) に記入がない場合は、有償修理となります。 保証期間中であっても、部品入手不可能により修理がで きなくなる場合があります。

#### 保証期間が過ぎているとき

修理受付票(P51参照)に必要事項をご記入の上、 製品に添付して修理受付窓口までお送りください。

#### ■ 修理受付票に関して

#### ダウンロードをご希望のお客様

インターネットブラウザより以下のアドレスにアク セスしてください。 (修理受付票PDF ダウンロード:48KB) https://www.cellstar.co.jp/products/customer/repair\_card.pdf

#### ■ 修理をご依頼される前に

- ▲ 故障かな?と思ったら (P46参照) を参考に故<br>- 障かどうかをご確認ください。<br>● 喫牡ホームページ「お客様サポート」ー「トく 障かどうかをご確認ください。
- ◯ 弊社ホームページ「お客様サポート」ー「よく<br>あるご質問(FAQ)」をご確認ください。<br>つ 弊社ホームページに修理金額の日安が記載され あるご質問(FAQ)」をご確認ください。
- $\mathbf 3$  弊社ホームページに修理金額の目安が記載され<br> $\mathbf 3$  ています。事前にご確認ください。 ています。事前にご確認ください。 https://www.cellstar.co.jp/customer/repair\_price.pdf
- \* ご依頼内容の確認のため、記入後必ずコピーを取りお客様 控えとしてお手元に保管してください。
- \* セルスター工業アフターサービスへ修理品をご送付いただ く際、迅速かつ適切な修理をおこなうため、本書裏表紙の 保証書と修理受付票(P51参照)に必要事項をご記入の上、 製品に添付してください。
- \* 修理品などをお送りいただく際の送料に関しては、お客様 負担となります。あらかじめご了承ください。
- \* 名称、所在地、電話番号は変更される場合があります。 ご確認ください。
- 修理の流れ
	- 1 ご不明な点は、弊社カスタマーサービスにご連 絡ください 。

20570-006867 (ナビダイヤル)

- **000 0120-75-6867 (フリーダイヤル)**
- [受付時間] 9:00 ~ 18:00 (土・日・祝日および、弊社休業日を除く) 携帯電話・PHS・IP電話などフリーダイヤルがご利用
- ...<br>になれない場合:0570-006867 \* 修理する製品、保証書をお手元にご用意の上でおか
- けになるとスムーズにご相談いただけます。
- 修理品の送付先
- セルスター工業 アフターサービス 〒518-1145 三重県伊賀市安場 1608-5

TEL. 0120-75-6867

#### お客様へのお願い

- \* 修理・点検作業の際、本機は工場出荷状態に戻ります。 お客様が設定した内容や、記録した位置データなどはす べて消去されます。あらかじめご了承ください。
- \* 保証期間の有無に関わらず、送料はお客様のご負担とな ります。あらかじめご了承ください。
- \* 運送中の衝撃などに耐えられるよう、梱包をお願いします 。
- \* 運送中の破損紛失などについては、弊社では一切の責任 を負いません。
- \* 有償修理作業完了後、代金引換便にてご返送させていた だきます。(処分依頼はお受けいたしませんので、ご返却 させていただきます)

#### 個人情報の利用目的について

本機に対するお問い合わせや修理をご依頼される場 合の個人情報は次の目的のみ利用されます。 ① 弊社製品・サービスに関するお問い合わせ、ご

- 相談、修理などに対応するため。
- ② 製品の企画、開発、販売促進、営業活動にお客 様のご要望を反映させるため、および満足度向 上などの検討に必要な参考資料とするため。

![](_page_25_Picture_514.jpeg)

ご依頼される前に必ず取扱説明書(本書)をお読みいただき、修理受付票と、裏表紙の保証書にご記入の上、

修理受付票

製品名 : TZ-D202

 $\Omega$ 

 $\overline{M}$ 

![](_page_25_Picture_515.jpeg)

**サービス アフター** 

ご購入日:

お客様名: